# User Guide EVGA Z370 Classified K Specs and Initial Installation

# **Table of Contents**

| User Guide                                            | 1 -  |
|-------------------------------------------------------|------|
| EVGA Z370 Classified K                                | 1 -  |
| Specs and Initial Installation                        | 1 -  |
| Before You Begin                                      | 4 -  |
| Parts NOT in the Kit                                  | 5 -  |
| Intentions of the Kit                                 | 5 -  |
| Motherboard                                           | 6 -  |
| Motherboard Specifications                            | 6 -  |
| Unpacking and Parts Descriptions                      | 9 -  |
| Intel® Z370 CLASSIFIED K Motherboard LED reference    | 10 - |
| Intel® Z370 Classified K Motherboard Component Legend | 12 - |
| PCIe Slot Breakdown                                   | 23 - |
| M.2 Slot Breakdown                                    | 23 - |
| Preparing the Motherboard                             | 24 - |
| Installing the CPU                                    | 24 - |
| Installing the CPU Cooling Device                     | 26 - |
| Installing System Memory (DIMMs)                      | 27 - |
| Installing the I/O Shield                             | 28 - |
| Installing the Motherboard                            | 28 - |
| Securing the Motherboard into a System Case           | 29 - |
| Installing M.2 devices.                               | 31 - |
| Tested CPU                                            | 34 - |
| Tested Memory                                         | 34 - |
| Tested M.2 Key-M                                      | 35 - |
| Tested M.2 Key-E                                      | 35 - |

| Connecting Cables                                                 | 36 -  |
|-------------------------------------------------------------------|-------|
| Onboard Buttons                                                   | 49 -  |
| First Boot                                                        | 50 -  |
| M.2 SSD, PCIe SSD, and NVMe SSD Installation steps                | 52 -  |
| Internal RAID Controller                                          | 54 -  |
| Fan Header and PWM Setup                                          | 90 -  |
| Setting Up SLI® and PhysX                                         | 94 -  |
| Creative Labs Sound Blaster Pro Studio                            | 98 -  |
| Installing Drivers and Software                                   | 122 - |
| Windows 10 Driver Installation                                    | 122 - |
| Warranty and Overclocking                                         | 123 - |
| Troubleshooting                                                   | 124 - |
| SSD / HDD is not detected                                         | 124 - |
| System does not POST, and POST code indicator reads "C"           | 126 - |
| System does not POST, and POST code indicator reads "55"          | 127 - |
| System does not POST, and POST code indicator reads "d7"          | 127 - |
| Have a question not covered above, or want some online resources? | 128 - |
| POST Beep codes                                                   | 129 - |
| POST Port Debug LED                                               | 130 - |
| POST Codes                                                        | 131 - |
| EVGA Glossary of Terms                                            | 136 - |
| Compliance Information                                            | 139 - |

# Before You Begin...

The EVGA Z370 Classified K packs the power, performance, and stability of EVGA's storied motherboards into a convenient ATX form factor. Featuring the next-gen Intel® Z370 Express Chipset and Intel®'s 8th Gen. CPUs, this motherboard is engineered to defy the expectations of the mainstream motherboard media. The Z370 Classified K features a 13 Phase Highly-Efficient Digital VRM to power Intel®'s 6-Core Coffee Lake-S CPUs. This board also features native HDMI 2.0 and Killer DoubleShot™ Pro, which balances network load to ensure your gaming or streaming goes uninterrupted. Connect all your peripherals with 8 USB 3.0, 4 USB 2.0, USB 3.1 Type-A/Type-C connectors, and fast charge your USB devices via an internal USB 3.1 header. Make use of three M.2 slots on the board to keep your data blazing fast with NVMe SSDs or Intel® Optane™ devices, and experience high-fidelity sound with Creative Sound Core3D 5.1 Audio. With the EVGA Z370 Classified K in your system, test the boundaries of today's latest technology and be confident to face tomorrow's next big thing.

Furthermore, this board is designed not only for overclockers, but also for gamers with NVIDIA® 2-Way SLI® + PhysX Support, without the need for PLX chips; blazing-fast networking, featuring dual Killer NICs with DoubleShot™ Pro support; Dual M.2 Key-M slots and much more!

Lastly, a motherboard is only as good as its BIOS, and the EVGA Z370 Classified K features an updated UEFI/BIOS GUI with a focus on overclocking and functionality in a lean, straightforward package. You won't need to be an expert to configure your motherboard, but if you are, you'll find features unavailable anywhere else.

Combining the best of current technology with the latest innovations, EVGA is further refining motherboard performance!

#### Parts NOT in the Kit

This kit contains all the hardware necessary to install and connect your new EVGA Z370 Classified K Motherboard. However, it does NOT contain the following items, which must be purchased separately in order to make the system fully-functional and install an Operating System:

□ Intel® Socket 1151 Processor
 □ DDR4 System Memory
 □ CPU Cooling Device
 □ PCI Express Graphics Card
 □ Power Supply
 □ Hard Drive or SSD
 □ Keyboard / Mouse
 □ Monitor

(Optional) Optical Drive

EVGA assumes you have purchased all the necessary parts needed to allow for proper system functionality. For a full list of supported CPUs on this motherboard, please visit <a href="https://www.evga.com/support/motherboard">www.evga.com/support/motherboard</a>

### Intentions of the Kit

When replacing a different model motherboard in a PC case, you may need to reinstall your operating system, even though the current HDD/SSD may already have one installed. Keep in mind, however, you may sometimes also need to reinstall your OS after a RMA even if your motherboard remains the same due to issues that occurred prior to replacing the motherboard.

## **Motherboard**

# **Motherboard Specifications**

#### ☐ Size:

ATX form-factor of 12 inches x 9.6 inches (305x243.8mm)

#### Microprocessor support:

Intel® Socket 1151 Processor

#### Operating Systems:

Supports Windows 10 64-Bit

#### Contains Intel® Z370 chipset

#### **□** System Memory support:

Supports Dual channel DDR4 up to 4133MHz+ (OC). Supports up to 64GB of DDR4 memory.

#### □ USB 2.0 Ports:

4x from Intel® Z370 PCH – 4x internal via 2 FP headers

Supports hot plug

Supports wake-up from S3 mode

Supports USB 2.0 protocol up to a 480 Mbps transmission rate

#### □ USB 3.0 Ports:

8x from Intel® Z370 PCH – 6x external, 2x internal via 1 FP headers Supports transfer speeds up to 5Gbps Backwards-compatible USB 2.0 and USB 1.1 support

#### □ USB 3.1 Ports:

3x from Intel® Z370 PCH – 2x external (1x Type-C, 1x Type-A), 1x internal header (ASM3142)

Supports transfer speeds up to 10Gbps

Backwards-compatible USB 3.0, USB 2.0 and USB 1.1 support

\*Type-C will require a Type-A adapter for backwards compatibility

#### **■** SATA Ports:

Intel® Z370 PCH Controller

6x SATA 3/6G (600 MB/s) data transfer rate

- Support for RAID0, RAID1, RAID5, AND RAID10
- Supports hot plug

#### Onboard LAN:

2x Killer® NIC Gigabit (10/100/1000) Ethernet E2500

#### Onboard Audio:

Creative Sound Core3D (CA0132)

Supports 5.1 Channel HD Audio

Supports Optical Out

#### **■** Power Functions:

Supports ACPI (Advanced Configuration and Power Interface)

Supports S0 (normal), S3 (suspend to RAM), S4 (Suspend to disk - depends on OS), and S5 (soft - off)

#### □ PCI-Express Expansion Slots:

3x PCIe x16 slot 1x16/8, 1x8, 1x4/2 (Shared with SATA 4/5 for PE6)

3x PCIe x1 slot

#### □ PCIe 3.0 Support:

Low power consumption and power management features

#### □ SLI and Crossfire Support:

2-Way SLI + PhysX

2-Way Crossfire (Dual-processor video cards are required to be PCIe Gen3 NATIVE)

#### **□** Additional Expansion Slots:

2x M.2 Key-M 80mm slot (Shared with SATA 1 for bottom M.2)

1x M.2 Key-E slot

#### ☐ Integrated Video Out:

1x Display Port 1.2

1x HDMI 2.0

- Both driven by Intel® HD Video integrated in the CPU

#### ☐ Fan Headers:

6x 4-pin PWM controlled headers

ALL FAN HEADERS HAVE A MAXIMUM POWER LIMIT OF 1 AMP @ 12 VOLTS (12 WATTS) EXCEDING THIS LIMIT WILL CAUSE IRREPARABLE DAMAGE TO THE BOARD.

# **Unpacking and Parts Descriptions**

The following accessories are included with the EVGA Z370 Classified K Motherboard:

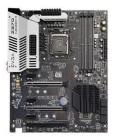

The EVGA Z370 Classified K
Motherboard
This motherboard contains the

This motherboard contains the Intel® Z370 chipset.

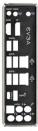

I/O Shield

Installs in the rear of the chassis to block radio frequency transmissions, protect internal components from dust, block foreign objects, and aids in proper airflow within the case.

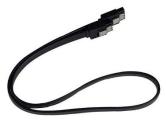

2x SATA 3G/6G Data Cables

Used to support the SATA protocool and each one connects a single drive to the motherboard.

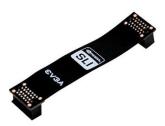

2Way SLI Bridge Link for attaching 2 graphics cards in SLI.

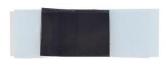

Thermal Pad for M.2

Thermal pads for attaching M.2 Key M SSDs.

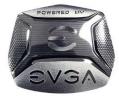

Case Badge

EVGA enthusiast case badge\*.

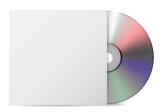

Install CD

Contains drivers and software needed to setup the motherboard.

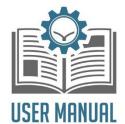

#### User Manual

The user manual you're reading now!

# Intel® Z370 CLASSIFIED K Motherboard LED reference

The EVGA Z370 Classified K Motherboard has several LEDs indicating power, connectivity, and activity. Below is the location of the LEDs and their function.

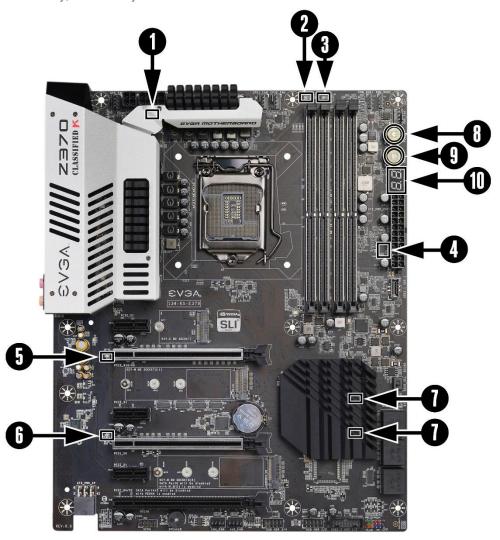

| LED Component Legend  |                            |                         |  |
|-----------------------|----------------------------|-------------------------|--|
| 1. CPU 12v. Error LED | 5. PCI-Express LED for PE2 | 9. Reset Button         |  |
| 2. CPU Error LED      | 6. PCI-Express LED for PE4 | 10. POST Code Indicator |  |
| 3. Memory Error LED   | 7. RGB LEDs                |                         |  |
| 4. 5VSB               | 8. Power Button            |                         |  |

#### 1. CPU 12v. Error LED

a. RED: Voltage failure. The LED will remain on when the motherboard detects an initialization failure in the CPU 12v. power connector. (This may be caused by failure to connect the proper 8-pin power connector, a power supply failure, or a failure with the CPU 12v. connector)

#### 2. CPU Error LED

a. RED: CPU error (This may be caused by improper installation, failed CPU, or damage to the socket).

#### 3. Memory Error LED

a. RED: Memory initialization failed. (This may be caused by improper memory module installation or failed memory.)

#### 4. 5VSB

- a. RED: Voltage detected (Does not mean PSU is outputting in-spec; only that this specific voltage is detected)
- 5. PCIe LED for PE2. The LED will remain on when this PCIe slot detects an initialization failure in PE2.
- 6. PCIe LED for PE4. The LED will remain on when this PCIe slot detects an initialization failure in PE4.

#### 7. RGB LEDs

a. WHITE(Default): Onboard LEDs allow you to create customizable colors with ELEET-X, which can synch with devices connected to the onboard RGB headers.

#### 8. Power Button

- a. RED: System is on.
- b. RED (blinking): System is in sleep mode.

#### 9. Reset Button

a. WHITE: Blinks during storage access.

#### 10. POST Code Indicator

- a. After bootup, this will display the CPU temperature.
- b. During boot, this LED will cycle through many different hexadecimal POST codes with a range of 00-FF to indicate which aspect of the Power On Self Test (POST) is currently running.
  - i. For list of POST Codes, please see Page 131.

# Intel® Z370 Classified K Motherboard Component Legend

The EVGA Z370 Classified K Motherboard with the Intel® Z370 and PCH Chipset. Figure 1 shows the motherboard and Figure 2 shows the back panel connectors.

FIGURE 1. Z370 Classified K Motherboard Layout

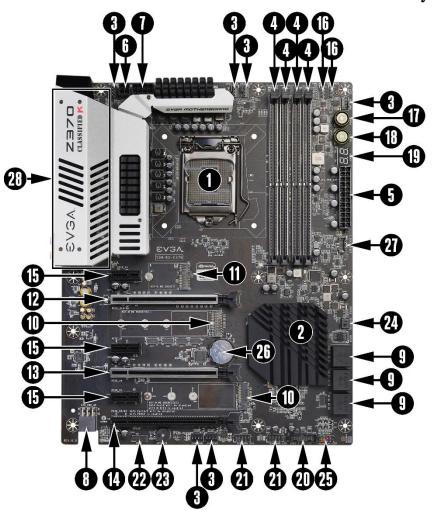

| Component Legend                 |                                      |                                      |  |  |
|----------------------------------|--------------------------------------|--------------------------------------|--|--|
| 1. CPU Socket 1151               | 11. M.2 Socket 1 Key-E 32mm          | 21. USB 2.0 Headers                  |  |  |
| 2. Intel Z370 PCH (Southbridge)  | 12. PCIe Slot x16/x8                 | 22. Front Panel Audio Connector      |  |  |
| 3. PWM Fan Header (1 amp)        | 13. PCIe Slot x8                     | 23. PC Speaker                       |  |  |
| 4. DDR4 Memory DIMM Slots 1-4    | 14. PCIe Slot x16 (x4/x2 Electrical) | 24. BIOS Chip Select                 |  |  |
| 5. 24-pin ATX power connector    | 15. PCIe Slot x1                     | 25. Front Panel Connectors           |  |  |
| 6. 4-pin ATX (CPU) Connector     | 16. RGB Headers                      | 26. CMOS Battery                     |  |  |
| 7. 8-pin EPS Connector           | 17. Power Button                     | 27. USB 3.1 Header                   |  |  |
| 8. Supplemental PCIe 6-pin Power | 18. Reset Button                     | 28. Rear Panel Connectors (Figure 2) |  |  |
| 9. Intel Sata 6G Ports           | 19. Debug LED / CPU Temp             |                                      |  |  |
| 10 M.2 Socket 3 Key-M 80mm       | 20. USB 3.0 Header                   |                                      |  |  |

<sup>\*\*</sup>For a FULL description of the above legend, please see Page 15.

Figure 2. Chassis Rear Panel Connectors

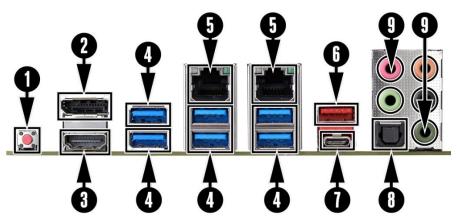

|                      | I/O Hub Legend      |                       |
|----------------------|---------------------|-----------------------|
| 1. BIOS / CMOS Reset | 4. USB 3.0          | 7. USB 3.1 Type-C     |
| 2. Display Port 1.2  | 5. Killer NIC E2500 | 8. Optical Out        |
| 3. HDMI 2.0          | 6. USB 3.1 Type-A   | 9. Analog Audio Jacks |

|     | LEO | 1 | L | ED |
|-----|-----|---|---|----|
| 1   | 8   | 7 | ч | L  |
| 1   | m   |   |   | ч  |
| - 1 | ш   |   |   | ш  |

| Speed/Link LED Status | Description         |  |
|-----------------------|---------------------|--|
| Orange                | 1000 Mbps data rate |  |
| Green                 | 100 Mbps data rate  |  |
| Off                   | 10 Mbps data rate   |  |

| Activity LED Status | Description          |
|---------------------|----------------------|
| Off                 | No data transmission |
| Blinking (Green)    | Data transmission    |

| Analog Audio Port Breakdown | 2/2.1 (Channel) | 4.0/4.1 Channel  | 5.1 Channel          |
|-----------------------------|-----------------|------------------|----------------------|
| Dark Green                  | Head Phone      | Head Phone       | Head Phone           |
| Links Conne                 | Front Speaker / | Front Speaker/   | Front Speaker/       |
| Light Green                 | Speaker+Sub Out | Speaker+Sub Out  | Speaker+Sub Out      |
| Pink                        | Mic/Line In     | Mic / Line In    | Mic / Line In        |
| Black                       |                 | Rear Speaker Out | Rear Speaker Out     |
| Orange                      |                 |                  | Center/Voice channel |

#### Component Legend Descriptions

#### 1. CPU Socket 1151

This is the interface for the Central Processing Unit (CPU), and supports Core i3, i5, and Core i7 models compatible with the Intel® 1151 Socket and Coffee Lake-S architecture.

#### 2. Intel® Z370 PCH (Southbridge)

The Platform Controller Hub (PCH) handles the role that was previously held by the South Bridge. The PCH has 4 PCIe Gen 3 lanes and allocates bandwidth to smaller PCIe slots, M.2, USB, audio, etc. In simplified terms, the PCH works as a hub for peripherals that are less bandwidth-intensive.

#### 3. PWM Fan Headers

4-pin fan headers that control the fan speed based on a configurable curve or static percentage. PWM (Pulse-Width Modulation) works by pulsing power to the fan at a constant rate and sending the RPM signal to the fan's controller via a Sense cable, rather than adjusting fan speed by increasing and decreasing voltage. This method is preferable because it eliminates voltage-based fan stall points. Please see Page 90 for more in-depth PWM breakdown and PWM controls within BIOS/UEFI.

These headers also support 12v. fans. However, fan speed is based on decreasing voltage to the fan, starting at a default of 100%/12V. When using a 12v. fan, the minimum speed will vary depending on the motor because most fan motors require a set amount of voltage before stalling.

#### 4. DDR4 Memory Slots

The memory slots support up to four 288-pin DDR4 DIMMs in Dual-Channel mode. Dual-Channel mode will be enabled only upon using two or four sticks of supported memory, according to the installation guide above; using one or three sticks of memory will lower the board to Single-Channel mode, which may significantly lower performance. Some Quad-Channel kits \*MAY\* work; however, the kit will continue to run in Dual-Channel mode due to the limitations of the CPU's memory controller. 64GB of RAM is supported in a 4x16GB configuration; 32GB modules are \*NOT\* officially supported. At the time of this manual's release, this motherboard officially supports up to 4133MHz+ speeds. These speeds cannot be guaranteed, however, because Intel® only certifies the speed of the memory controller up to 2666MHz for Coffee Lake-S.

#### 5. 24-pin ATX power connector

The main power for the motherboard is located on the right side of the board and perpendicular to the PCB; this is also described as a "Vertical" connector (See Page 37 for more specifics to the connector itself, and associated wiring/pinouts). The 24-pin connector IS directional and the connector needs the tab on the socket to line up with the release clip located on the 24-pin connector from the power supply. This connector pulls the bulk of the power for all components; other connectors, such as EPS, PCIe (video card AND motherboard sides), have been added to reduce the load and increase longevity due to wiring and trace limitations.

#### 6. 4-pin Supplemental ATX Connector

The ATX power connector on the Z370 Classified K provides additional power to the CPU. This connector requires the appropriate 4-pin ATX power that is provided by your power supply – often as part of a 4+4-pin CPU connector. This connector is not essential to running the system, but may provide additional power to the CPU under a heavy load, overclocking, and/or benchmarking. The 4-pin power connector may be installed *in addition* to the 8-pin EPS connector; it may not be installed *in place of* the 8-pin EPS connector.

#### 7. 8-pin EPS Connector

The EPS is dedicated power for the CPU (See Page 38 for more specifics to the connector itself, and associated wiring/pinouts). Carefully choose the correct power cable by consulting with the installation manual for your power supply. This connector is designed to only work with an EPS or CPU cable. System builders sometimes make the mistake of plugging in a PCIe 8-pin or 6+2-pin connector, which will prevent the board from completing POST and possibly short or damage the board. Although PCIe and EPS cables appear similar, they are wired differently and attaching the wrong connector may cause damage to the motherboard.

Alternatively, if no power cable is connected or detected, the system will not POST and will hang at POST code "C."

#### 8. Supplemental PCIe 6-pin Power Connector

There is a 6-pin PCIe connector at the bottom of the motherboard (See Page 47 for more specifics to the connector itself, and associated wiring/pinouts). This connector provides dedicated power to the PCIe x16 slots, augmenting the power provided by the 24-pin and the GPU directly.

This is optional for a single card solution, but is recommended for SLI, CFX, and dual-processor video cards.

#### 9. Intel<sup>®</sup> SATA 6G Ports

The Intel® Z370 PCH has a 6-port SATA 3/6G controller (See Page 48 for specifics on the connectors). This controller is backwards compatible with SATA and SATA 2 devices, and supports SSDs, HDDs and various types of optical devices (CDROM, DVDROM, BD-ROM, etc.). The controller also supports NCQ, TRIM, hot swap capability (provided the proper HDD/SSD bays/racks are installed), and RAID levels 0/1/5/10.

#### 10. M.2 Socket 3 Key-M 80mm

M.2 is an SSD standard, which uses up to four PCIe lanes and utilizes Gen3 speeds. Most popularly paired with NVMe SSDs, this standard offers substantially faster transfer speeds and seek time than SATA interface standards. All M.2 devices are designed to connect via a card-bus style connector, secured by bolting into place, and powered by the connector – rather than a dedicated data cable and power cable.

This socket will support Key-M devices of 80mm, 60mm, and 42mm length.

Conflict: The bottom Key-M slot shares lanes with SATA port 1. As a result, these devices are mutually exclusive and must be enabled/disabled in the BIOS.

#### 11. M.2 Socket 1 Key-E 32mm

M.2 Key-E sockets are generally used for WiFi and Bluetooth cards. Key-E and Key-M connectors are different, meaning that devices are not interchangeable between sockets.

#### 12. PCIe Slot x16/x8

PCIe x16/x8 slots are primarily for video cards. These full-length slots will provide 8 or 16 lanes of bandwidth to a full-size card, and are backwards-compatible with x8, x4, and x1-length cards.

Coffee Lake-S Socket 1151 processors have 16 PCIe lanes available for routing. The 16 PCIe lanes are pulled from the CPU and shared with the x16 PCIe slot 4 (PE4). Lanes automatically switch from x16/x0 to x8/x8 when the motherboard detects a card in slot PE4.

#### 13. PCIe Slot x8

PCIe x16/x8 slots are primarily for video cards. These full-length slots will provide up to 8 lanes of bandwidth to a full-size card, and are backwards compatible with x8, x4, and x1 length cards.

This slot is limited to a maximum of 8 lanes as it shares bandwidth with the primary PCIe x16 slot 2 (PE2). This slot is primarily recommended for

secondary video cards, such as the 2<sup>nd</sup> card in an SLI® configuration, or a PhysX card.

\* Please see the description for Physical (length) vs Electrical (lanes) on Page 21.

#### 14. PCIe Slot x16 (x4/x2 Electrical)

PCIe x16/(x4/x2) Electrical is pulled from the PCH, rather than the CPU. This slot would be used for PhysX in a SLI setup (at x4 speed), or any other card that will work on a single or x4 PCIe lane. If x4 is disabled in the BIOS, this slot should be used for cards that will work on x1 or x2 slots.

Conflict: PCIe slot 6 (PE6) shares two PCIe lanes with SATA ports 4/5. If x4 speed is disabled in the BIOS, SATA ports 4/5 will become enabled and PE6 will run at x2 speeds.

\* Please see the description for Physical (length) vs Electrical (lanes) on Page 21.

#### 15. PCIe Slot x1

PCIe x1 is the smallest form-factor PCIe card slot. They are all one lane and are used for low-bandwidth products.

#### 16. RGB LED Controller Header

The RBG header is a 4 pin header that allows a software based control within windows for RGB devices via ELEET-X. Please see Page 41 for control specifics.

#### 17. Power Button

This is an onboard power button, and may be used in place of, or in conjunction with, a front panel power button wired to the board.

Benching systems, or test benches before final assembly, are best served by using the onboard power because it removes the need to wire a Power/Reset button or cross posts with a screwdriver, which is a semi-common practice. This button provides a safer and easier option than jumpering the Power posts.

#### 18. Reset Button

This is an onboard system reset button, and may be used in place of, or in conjunction with, a front panel system reset button wired to the board.

Benching systems, or test benches before final assembly, are best served by using the onboard power because it removes the need to wire a Power/Reset button or cross posts with a screwdriver, which is a semi-common practice. This button provides a safer and easier option than jumpering the Power posts.

#### 19. Debug LED / CPU Temp

This is a two-digit POST code reader, displaying in hexadecimal, which means the characters available (when working as intended) are 0-9, A-F and has a cap of 255 characters. The POST codes are listed in the troubleshooting section on Page 131. After the system boots, it will display the temperature in Celsius. This temperature is specifically for the CPU socket, which usually reads slightly higher than a given CPU core. To read this temperature in Fahrenheit, take the value in Celsius, multiply by 9/5 (or 1.8) and add 32.

#### 20. USB 3.0 Header

The USB3.0 header is used to connect additional USB interface plugs to the motherboard; these headers are most often used to connect the motherboard to the chassis to enable the USB3.0 ports on the chassis. These will function similarly to the USB3.0 ports found on the motherboard's rear I/O hub, but can also be used for the chassis' front panel USB, auxiliary ports that mount in the card slots, and certain devices that directly connect to the header.

USB 3.0 standard is 900ma @ 5V for unpowered devices. If your USB device requires more power, it is recommended to attach a powered USB Hub.

USB 3.1 Type-A (found on the I/O Hub) shares the power limit of USB 3.0 at 900ma @ 5V. Whereas USB 3.1 Type-C (also found on the IO Hub) has a power limit of 3000ma (3A) @ 5V.

#### 21. USB 2.0 Headers

The USB2.0 header is used to connect additional USB interface plugs to the motherboard; these headers are most often used to connect the motherboard to the chassis to enable the USB2.0 ports on the chassis. These will function similarly to the USB2.0 ports found on the motherboard's hardwired I/O hub, but these can also be used for the chassis' front panel USB, auxiliary ports that mount in the card slots, and certain devices that directly connect to the header.

USB 2.0 standard is 500ma @ 5V per port (header total is 1000ma) for unpowered devices. If your USB device requires more power, it is recommended to attach a powered USB Hub.

#### 22. Front Panel Audio Connector

This motherboard header is used to plug in the audio cable included with most PC chassis. This connector is required for audio recording and/or playback via the audio connectors on the chassis. This header has a connector that looks similar to the USB2.0 header and uses the standard "HD Audio" jack. Some chassis may provide two headers: one labeled HD Audio, and one labeled

AC'97 – an AC'97 cable is **not** compatible with this header on the Z370 Classified K.

#### 23. PC Speaker

This is a small mono low-fidelity speaker, which is permanently attached to the motherboard. Its primary use is for debugging purposes. A POST beep may indicate a successful POST or various tones for USB initialization, while other beeps may indicate an issue during the POST process. Please see Page 129 for more details.

#### 24. BIOS Select Switch

This switch toggles between physical BIOS chips. The Z370 Classified K features two BIOS chips soldered to the PCB. Each chip holds only the settings and profiles that have been saved to the BIOS chip while active. This allows you to swap between two physically different BIOS chips. This also makes it substantially easier to hotflash a BIOS if needed. If instructions are needed for hotflashing a BIOS, please contact EVGA Customer Service (Page 128 for contact info).

#### 25. Front Panel Connectors

The Front Panel Connectors are the four main chassis connections. These include the Power Switch, Power LED, Reset Switch, and HDD LED. The Power and Reset switches are "Momentary Switches," rather than "Latching Switches," which means the connection between two posts only needs a brief moment to turn on the device, as opposed to requiring a constant connection. For example, the Power and Reset switches can be triggered instantly with a screwdriver by simultaneously touching the + and - posts.

The Power LED will power on with the system, indicating the system is on and can blink in conjunction with CPU activity.

HDD LED will blink during access to the SATA ports; this is not activated for M.2 SSDs.

#### 26. CMOS Battery

The CMOS battery backup provides uninterruptable power to the BIOS/UEFI to store all its settings; otherwise, each power on would act as if the BIOS was just reset. These batteries typically last several years and rarely need to be replaced.

#### 27. USB 3.1 Header

The USB 3.1 header is used to connect additional USB interface plugs to the motherboard; these headers are most often used to connect the motherboard to the chassis to enable the USB3.1 ports on the chassis. These will function similarly to the USB3.1 Type-C port found on the motherboard's rear I/O hub, but can also be used for the chassis' front panel USB, auxiliary ports that mount in the card slots, and certain devices that directly connect to the header. The USB 3.1 Header on the Z370 Classified K is a shielded USB 3.1 Header and supports up to 10Gb/s with USB3.1 Gen2.

This USB 3.1 Header has a power limit of 3000ma (3A) @ 5V.

#### 28. Rear Panel Connectors (Figure 2)

This is the section referred to as the I/O Hub. This panel contains the hardwired USB, Sound, and Ethernet connections. Please see Page 14 for a component level breakdown.

\* There are two numeric references for PCI-Express: one is mechanical (the actual slotlength footprint across the motherboard), while the second is electrical (the number of PCIe lanes available to the slot from the CPU, PCH, or both).

PCI Express was designed with a universal architecture; you can install x1 cards, such as sound cards or USB controllers, into an x16 slot. Many types of cards can use various numbers of PCIe lanes; similarly, some applications might only use certain parts of a card (e.g. compute apps), requiring only a single PCIe lane to accomplish its task without affecting performance. This is why there are x16 mechanical slots with an x1 electrical PCIe lane. Using the entire length of a PCIe slot is unnecessary, nor does it cause an adverse effect to use a shorter form-factor bus card in a slot that physically can hold a larger form-factor bus card.

### **Card Slots**

The Z370 Classified K features three x16 PCIe slots, three x1 PCIe slot, two Socket 3 Key-M M.2 80mm (backwards compatible with Key-M 60mm, and 42mm), and one Socket 1 Key-E M.2.

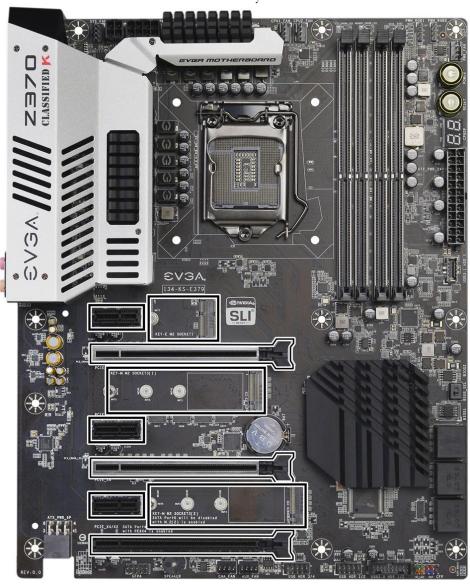

#### PCIe Slot Breakdown

# PCIe Lane Distribution (All Socket 1151 processors are 16 lanes.)

- □ PE1 x1 (Gen2, x1 lanes from ASMedia PCIe multi-port switch)
- □ PE2 x16 (Gen3, x16 lanes from CPU, x8 shared with PE4)
- □ PE3 x1 (Gen2, x1 lanes from ASMedia PCIe multi-port switch)
- □ PE4 x16 (Gen3, x8 lanes from CPU, shares 8 of PE2's 16 lanes)
- □ PE5 x1 (Gen2, x1 lanes from ASMedia PCIe multi-port switch)
- □ PE6 x16 (Gen3, x4 lanes from PCH, x2 shared with SATA Ports 4/5)
  - o PE6 can run at x2 or x4. If x4 is enabled in the BIOS, SATA Ports 4/5 will be disabled. If x4 is disabled in the BIOS, SATA Ports 4/5 will be enabled, and PE6 will run at x2.

#### M.2 Slot Breakdown

#### M.2 Lane Distribution

- □ M.2 Key-M (80mm, Top) x4
  - o M.2 Enable/Disable is set within the BIOS
- □ M.2 Key-M (80mm, Bottom) x4 (Shares with SATA Port 1)
  - o M.2 Enable/Disable is set within the BIOS
- M.2 Key-E (32mm) x1
  - o M.2 Enable/Disable is set within the BIOS
- This motherboard does NOT have any lane replication via PLX; all lanes are native and derived from CPU or PCH. This also allows for improved backwards compatibility for Gen 2 devices.

# Preparing the Motherboard

### Installing the CPU

Note: EVGA strongly recommends that you completely disconnect AC power from your power supply prior to changing your CPU. This ensures the motherboard will use the correct startup procedure for all onboard devices. If AC power is not disconnected, the replacement is still supported, but may require additional reboots to boot successfully.

Be very careful when handling the CPU. Hold the processor only by the edges and do

not touch the bottom of the processor.

Note: Use extreme caution when working with the CPU to avoid damaging the pins in the motherboard's CPU socket!

Do not remove the socket cover until you have installed the CPU. This installation guide was created without using a socket cover to better illustrate the CPU Socket area. However, users should remove the cover as the <u>last step</u>, not the first step.

Use the following procedure to install the CPU onto the motherboard.

- 1. Unhook the socket lever by pushing down and away from the socket.
- 2. Pull the socket lever back and gently lift the load plate to open the socket. Make sure to avoid touching or dropping items into the socket; otherwise, you may damage the board socket and/or CPU pins, which may void your warranty.

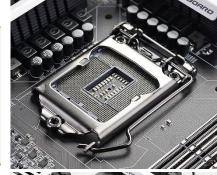

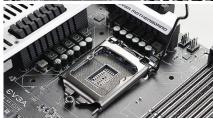

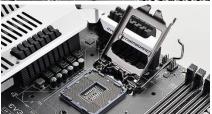

3. Align the notches on the CPU to the notches in the socket, and lower the

processor straight down into the socket.

Note: The gold triangle key on the CPU should match the triangle key on the socket cover.

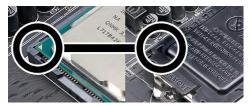

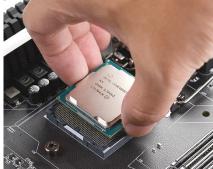

Note: Make sure the CPU is fully seated and level in the socket.

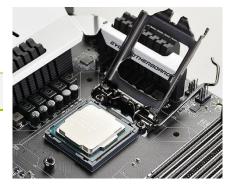

4. Lower the load plate so that it is resting on the CPU.

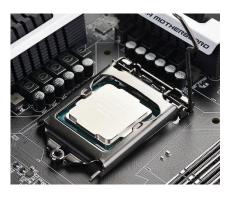

5. Carefully lock the right lever back into place by lowering it down to the hook, then push the lever towards the socket and down under the hook.

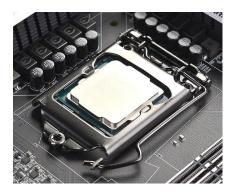

6. Remove the plastic protective socket cover by pulling it straight up and away from the socket.

Note: After removing the CPU socket cover, it is recommended to store it in case you ever need to transport your motherboard. If you ever remove the CPU, it is highly recommended to reinstall the socket cover.

## Installing the CPU Cooling Device

There are many different cooling devices that can be used with this motherboard. Follow the instructions that come with your cooling assembly.

# Installing System Memory (DIMMs)

Your Z370 Classified K has (4) 288-pin slots for DDR4 memory. These slots support 4GB, 8GB and 16GB DDR4 DIMMs. There must be at least one memory slot populated for the board to boot and operate.

The Intel® Z370 chipset supports dual-channel DDR4 memory, a maximum of 64GB and up to 4133MHz+ (OC). You must populate even-slots (2, 4) first. The board will not boot if only odd-slots (1, 3) are populated. See chart below:

Use the following procedure to install memory DIMMs. Note that there is a small gap near the center of the DIMM slots. This matches the gap on a DDR4

| RAM slot fill order |        |        |        | ,      |
|---------------------|--------|--------|--------|--------|
|                     | Slot 1 | Slot 2 | Slot 3 | Slot 4 |
| 1 DIMM              |        | Х      |        |        |
| 2 DIMM              |        | Х      |        | Х      |
| 3 DIMM              |        | Х      | Х      | Х      |
| 4 DIMM              | Х      | Х      | Х      | Х      |

DIMM to ensure the memory is installed properly, and to prevent the incorrect installation of memory.

- 1. Unlock a DIMM slot by pressing the top-side module clips outward.
- Align the memory module to the DIMM slot, and insert the module perpendicular to the DIMM slot, pressing straight down to seat the module. The plastic clips at top side of the DIMM slot automatically lock the DIMM into the connector.

Note: The memory controller on most Coffee Lake-S CPUs runs at a default frequency of 2666MHz. Achieving memory speeds above 2666MHz+ may require manual setting of the memory timings, frequency and voltages and/or overclocking of the CPU.

Refer to the memory manufacturer specifications for the recommended memory timings. For overclocking support you can visit our forums: http://forums.evga.com/

# Installing the I/O Shield

The motherboard kit comes with an I/O shield that is used to block internal components from dust and foreign objects, while also promoting correct airflow within the chassis.

Before installing the motherboard, install the I/O shield from the inside of the chassis. Press the I/O shield into place and make sure it fits securely.

# **Installing the Motherboard**

Proper motherboard installation depends on several factors: whether the Z370 Classified K will replace an older motherboard or the beginning of a new PC, the type of chassis that will house your PC components, and the amount of space you will have to build your system once the motherboard is installed. You must first determine if it would be easier to secure the motherboard to the chassis or if it would be easier to install other components prior to this step. It is normally easier to secure the motherboard first.

Note: Be sure that the CPU fan assembly has enough clearance for the system case covers to lock into place and for expansion cards. Also, make sure the CPU Fan assembly is aligned with the vents on the covers; this is to allow the airflow to properly exhaust from the chassis. The CPU Fan assembly orientation will depend on the system case being used.

# Securing the Motherboard into a System Case

Most system cases require installation of standoffs into the chassis to allow the motherboard to be mounted to the chassis and prevent short circuits. If there are any stude that do not align with a motherboard mounting hole, we recommended that you remove that standoff to prevent the possibility of a short circuit. Furthermore, ensure that all standoffs are fully tightened prior to mounting the motherboard to the chassis. Please review the installation manual included with your chassis for the proper installation of the motherboard standoffs.

- Carefully place the motherboard onto the standoffs located inside the chassis.
- 2. Align the mounting holes with the standoffs.
- 3. Align the connectors to the I/O shield and/or I/O cover.
- 4. Ensure that the fan assembly is aligned with the chassis vents according to the fan assembly instruction.
- 5. Secure the motherboard with ten (10) screws (See next page for mount hole location). Ensure that each screw is lined up with and fastened to its corresponding standoff under the board. Double-check alignment to make sure nothing gets cross-threaded.
  - Tip: If you have difficulty fastening some of the screws, especially near the I/O hub, first try to loosely fasten all other screws on the motherboard, but do not completely tighten the screws. This may help to hold the board in place, allowing you to thread and fasten the remaining screws. Once all screws are properly threaded, remember to go back and tighten the rest of the screws.
- 6. See the picture below for a zoomed-in view of a hole to place over a standoff, as well as the locations of standoff holes for the Z370 Classified K.

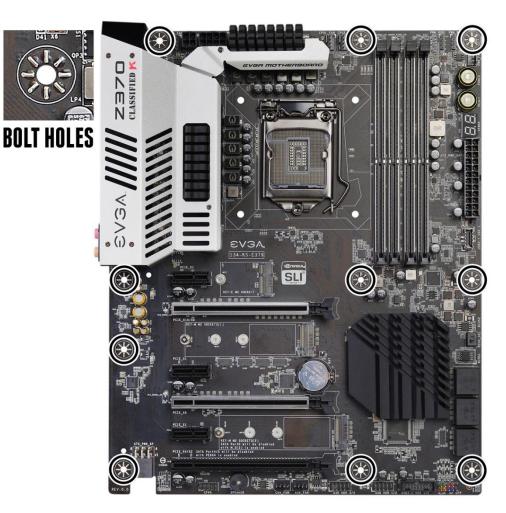

- 1. All safe locations to secure the board to a standoff are circled in white.
- 2. Keep in mind that when the screws are installed, but not fully tightened, the motherboard should have 1-2mm of movement; this can help when mounting cards or tight-fits with other components.
- 3. Once the board is properly aligned, be sure to fully-tighten the board to the chassis before proceeding.

# Installing M.2 devices

Securing an M.2 device to the motherboard requires a few extra steps compared to other current drive or slot-based connectors. M.2 devices used on this motherboard - Socket 3 (for SSDs) and Socket 1 (for WiFi/Bluetooth) – are installed and attached the same way. Below are images from an installation of an SSD on a Socket 3 Key-M.

1. Remove the screw that comes pre-attached to the M.2's retention standoff; this will be used to keep the device in place.

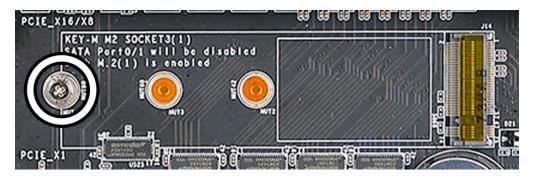

2. Insert the M.2 device at a slight angle - approximately 45 degrees to the board. This will allow the contacts (colloquially called "Gold Fingers") to seat completely into the slot. If the device is fully seated, you should be able to release it and the device will rest at an angle of about 30 degrees on its own, as shown in the picture below.

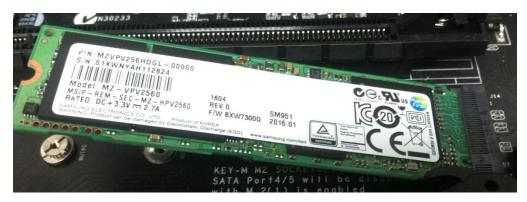

3. Gently push the M.2 device down on the raised end. There will be some tension - this is normal - then use the screw you removed in Step 2 to secure the device. Below, you can see that the contacts will be nearly invisible when the device is properly seated and the copper mounting semi-circle is partially visible around the screw.

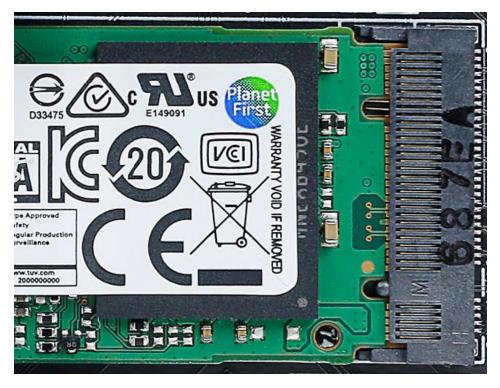

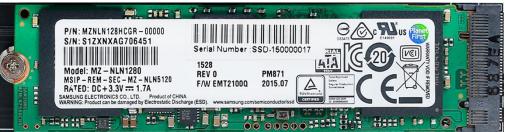

#### Incorrect installation Example:

\*NOTE\* This is one of the most common examples of an incorrect installation of an M.2 device. Do not intentionally attempt this, or complete your installation with this example. Doing so could cause damage to the device or the M.2 port.

Using the image below, notice how the gold fingers fail to fully seat in the M.2 slot. This often occurs if the drive was pushed into the slot from a nearly parallel starting position, rather than an angle, causing the M.2 device to not seat fully. As a result, this may cause a drive detection failure by the BIOS, the drive will be detected with the description in gibberish (e.g. characters in the name, such as @, #, \$, %, \*, etc.) and/or notifications that the drive has corrupt data stored on it.

Moreover, if the device's connection looks like this, then screwing down the device may be impossible (a VERY tight fit, at best), which is another sign that the device is not seated properly.

In conclusion, if the install device looks similar to the image below, please remove and reseat it using the instructions above. **DO NOT POWER THE SYSTEM ON IF THE CONNECTOR RESEMBLES THIS PICTURE**.

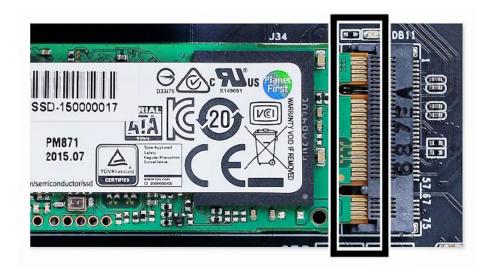

For further M.2 setup instructions please see Page 52.

# **Tested CPU**

| CPU             | <b>Core Count</b> | Frequency | PCI-E Lanes |  |
|-----------------|-------------------|-----------|-------------|--|
|                 | Coffee Lake-S     |           |             |  |
| Core ™ i7 8700K | 6 Cores + HT      | 3.70 GHz  | 16          |  |
| Core ™ i7 8700  | 6 Cores + HT      | 3.20 GHz  | 16          |  |
| Core ™ i5 8600K | 6 Cores           | 3.60 GHz  | 16          |  |
| Core ™ i5 8600  | 6 Cores           | 2.80 GHz  | 16          |  |
| Core ™ i3 8350K | 4 Cores           | 4.00 GHz  | 16          |  |
| Core ™ i3 8100  | 4 Cores           | 3.60 GHz  | 16          |  |

# **Tested Memory**

For a full list of tested CPUs and Memory, please visit <a href="https://www.evga.com/support/motherboard/">https://www.evga.com/support/motherboard/</a> and select the EVGA Z370 Classified K from the list.

# Tested M.2 Key-M

| M.2 Key M (SSD) : |                            |       |           |  |
|-------------------|----------------------------|-------|-----------|--|
| Brand             | Part Number                | Size  | Interface |  |
| Intel             | 6000P SERIES SSDPEKKF512G7 | 512GB | PCIE      |  |
| Intel             | 6000P SERIES SSDPEKKF256G7 | 256GB | PCIE      |  |
| Kingston          | SHPM2280P2H/240            | 240GB | PCIE      |  |
| Samsung           | MZ-HPU128T/004 XP941       | 128GB | PCIE      |  |
| Intel             | SSDSCKHW120A4              | 120GB | SATA      |  |
| Intel             | SSDSCKKW120H6              | 120GB | SATA      |  |
| Transcend         | TS128GMTS800               | 128GB | SATA      |  |
| Samsung           | MZ-NLN1280 PM871           | 512GB | SATA      |  |

# Tested M.2 Key-E

| M.2 Key E (WiFi): |             |                         |
|-------------------|-------------|-------------------------|
| Brand             | Part Number | Wifi Support            |
| Azure Wave        | AW-NB165NF  | BT 4.0 / 802.11 B, G, N |

# **Connecting Cables**

Note: the following images do <u>not</u> necessarily represent the physical orientation of their respective headers on the EVGA Z370 Classified K. Instead, these graphical representations are designed to provide a basic physical footprint and the cable pinouts for each component.

The locations of these components can be found in the Component Legend on Pages 12-13.

This section takes you through all the necessary connections on the motherboard. This will include:

Power Connections

24pin ATX power

EPS 8-pin 12V power

ATX 4-pin 12V power

6-pin PCIe power

☐ Internal Headers

Front Panel connectors (Power/Reset/LEDs)

RGB LED Headers

PWM Fan Headers

USB 3.1 Header

USB 3.0 Header

USB 2.0 Headers

Front Panel Audio Header

SATA Ports

□ Rear I/O Panel

# 24pin ATX Power (ATX\_PWR\_24P)

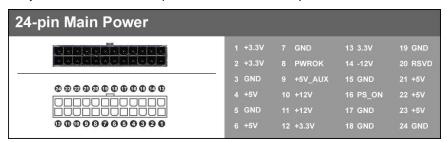

**ATX\_PWR\_24p** is the main power supply connector located along the lower-right edge of the board. Make sure that the power supply cable and pins are properly aligned with the connector on the motherboard. Firmly plug the power supply cable into the connector and make sure it is secure. The 24-pin Power Connector may be standard or right-angled depending on your motherboard model.\*

<sup>\*</sup>The Z370 Classified K motherboard uses a standard, vertical 24pin ATX connector.

# EPS 8-pin 12V Power (PWR 8P)

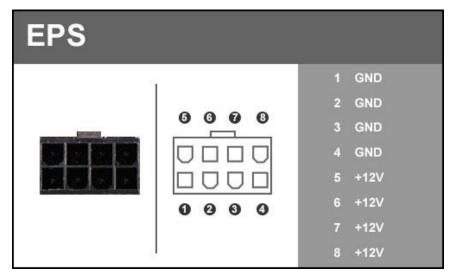

**EPS PWR 8P**, the 8-pin ATX 12V power connection(s), is used to provide power to the CPU. Align the pins to the connector and press firmly until seated. The secondary EPS, if present, is optional for improved overclocking. Please remember to make sure that the tab on the EPS socket is aligned with the release clip on the cable. NOTE: If the tab and release clip are on opposite sides, yet the power connector fits, then you are using a PCIe 8-pin cable, which WILL damage the board if powered on. Please review installation instructions from your power supply manufacturer to verify which connectors may be used for the CPU power.

# ATX 4-Pin 12V Power (PWR 4P) (Optional)

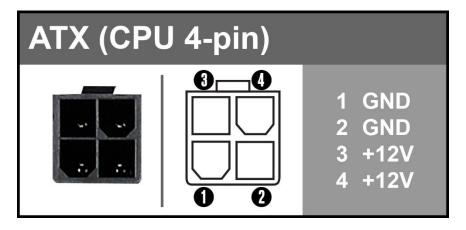

**ATX PWR 4P (OPTIONAL)**, the 4-pin ATX 12V power connection(s), is used to provide additional power to the CPU. Some power supplies provide a dedicated 4-pin CPU ATX power connector, while other power supplies split an 8pin EPS connector into a 4+4 pin connector; either of these 4-pin power connector are proper connectors for this port.

This secondary power connector is optional to provide additional power for improved overclocking. Please remember to make sure that the tab on the ATX socket is aligned with the release clip on the cable. NOTE: If the tab and release clip are on opposite sides, powering on the system WILL damage the board. Please review installation instructions from your power supply manufacturer to verify which connectors may be used for the CPU power.

#### Front Panel Header

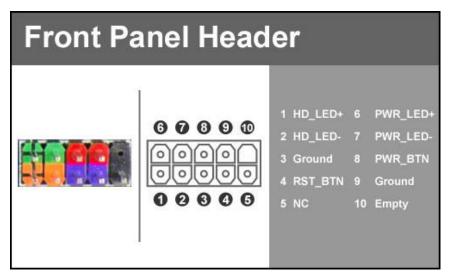

The front panel header on this motherboard is used to connect the following four cables:

#### PWRLED

Attach the front panel power LED cable to these two pins of the connector. The Power LED indicates the system's status. When the system is powered on, the LED will be on.

#### PWRSW

Attach the power button cable from the case to these two pins. Pressing the power button on the front panel turns the system on and off rather than using the onboard button.

#### HD\_LED

Attach the hard disk drive indicator LED cable to these two pins. The HDD indicator LED indicates the activity status of the hard disks.

#### RESET

Attach the Reset switch cable from the front panel of the case to these two pins.

Note: Some system cases may not have all four cables. Be sure to match the name on the connectors to the corresponding pins.

# **RBG LED Header**

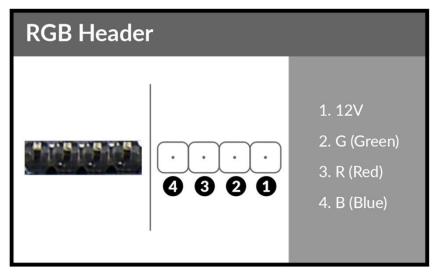

This header and pinout is also shared with the RGB LED header, which also supports 1 Amp @ 12 Volts (12 Watts). This will add control options through EleetX for controlling RGB LED's.

## Fan Header

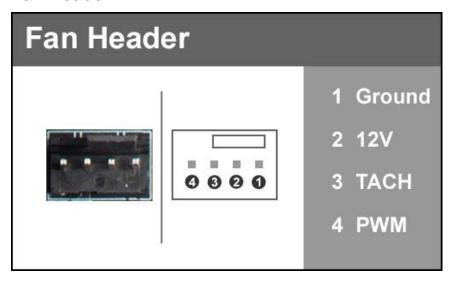

This motherboard line only has 4-pin fan headers, which are backwards compatible with 3-pin fan connectors. Fans may be controlled by PWM or DC controls. The headers have an absolute safe power limit of 1 Amp @ 12 Volts (12 Watts). These headers are for your CPU heatsink and chassis cooling fans.

### **USB Headers**

This motherboard contains USB 3.1 and 3.0 ports that are exposed on the rear panel of the chassis.

The Z370 Classified K contains 1x 20pin internal header, which can support 1 USB3.1 Type-C front-panel connector or device.

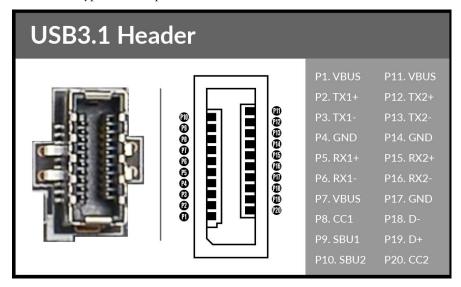

The motherboard also contains 1x 19-pin internal header connectors onboard that can be used to connect an optional external bracket or device containing up to two (2) USB 3.0 ports.

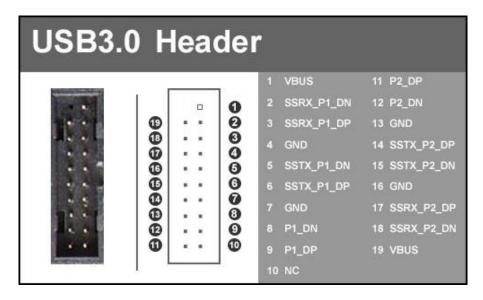

The motherboard contains 2x 9-pin internal header connectors onboard that can be used to connect an optional external bracket or devices containing up to four (4) USB 2.0 ports.

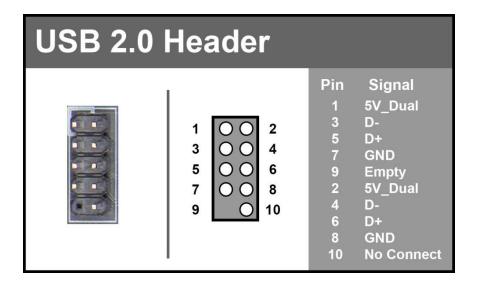

#### Front Panel Audio Header

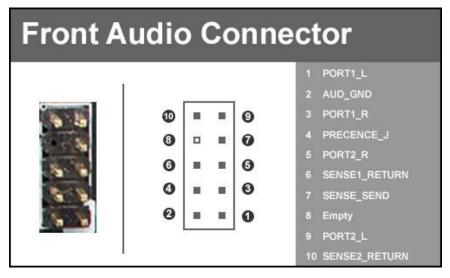

Front panel audio connectors support different audio standards and can provide two kinds of audio output choices: HD Audio, or AC'97 to accommodate older cases that still use AC'97 rather than HD. The Z370 Classified K only has a HD Audio front panel connector.

This header is also for 2 channel headphones or 2.1 speakers, and a Mic.

# 6-pin PCIe

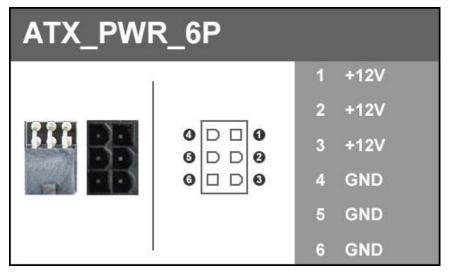

The 6-pin PCIe connector present on the motherboard provides additional power to the PCIe slots, rather than pulling it all from the 24-pin main power. EVGA strongly recommends plugging in this connector for 3-way, 4-way, and Quad SLI, regardless of GPU. Although the Z370 Classified K does not support 3-way or 4-way SLI, connecting a 6-pin PCIe connector is recommended if running two or more high-end graphics cards in SLI, or running multiple cards in a high-performance environment, such as Folding@Home, crunching, or mining.

# Drive Headers (SATA)

SATA3/6G is the current standard for HDD/SSD/Optical interface. These cables are the data interconnect for the motherboard. Your HDD/SSD/Optical interface will still require a separate power connection from your power supply.

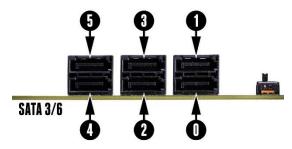

SATA ports on this platform natively support full AHCI and RAID functions. AHCI is enabled by default, but the controller can be put into RAID mode in the BIOS. RAID mode supports RAID levels 0, 1, 5, and 10 through the Intel® controller, and all ports retain full AHCI functionality in RAID mode.

SATA port 0 shares lanes with the bottom M.2 Key-M 80mm port, while SATA ports 4/5 share lanes with PE6.

See Page 54 for RAID levels supported and explanations for how they work.

# Onboard Buttons

These onboard buttons include RESET, POWER and Clear CMOS. These functions allow you to easily turn on/off the system, reset the system, or clear the CMOS.

#### Clear CMOS Button

The motherboard uses CMOS RAM to store set parameters. Clear the CMOS by pressing the button shown on the right.

This button has two main uses: External Clear CMOS Button

The first is to clear BIOS and power on before updating the BIOS, and the second is to troubleshoot instances when the motherboard fails to POST (e.g. after upgrading RAM or CPU, installing new hardware, a failed overclock, etc.). This button provides a much faster means of resetting CMOS than removing the CMOS battery, and discharging power to the board.

#### **RESET and POWER Button**

These onboard buttons allow you to easily power on/off or restart the system. These buttons allow for easy debugging and testing of the system during troubleshooting situations.

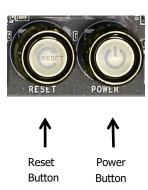

# First Boot

### **BIOS Update**

When you power on the system for the first time (or after a BIOS update/reset) it may take a little longer than expected, and follow with a pause and message

on the screen reading "BIOS Checksum error, Press F2 to continue or F12 to enter the BIOS." This is completely normal.

Entering Setup... CMOS checksum error, Press F1 Skip, F12 Enter Setup

Depending on when the motherboard was purchased, compared to when it was released, there may be a BIOS update for it. If you have internet access on another PC and a USB Thumb Drive, it is highly recommended to download the current BIOS and flash the newer BIOS before attempting anything else.

If there is an updated BIOS, download and extract it onto a thumb drive formatted for FAT32, go to the Boot section, under "BIOS Firmware Update" select "Select BIOS File" and it will allow you to navigate to where your ROM file was stored, and press Enter to update.

# \*\*IMPORTANT NOTE. DO NOT CUT POWER OR REBOOT THE SYSTEM DURING A BIOS UPDATE; YOU WILL LIKELY RENDER THE ACTIVE BIOS UNBOOTABLE\*\*

Once the BIOS is updated, you will be greeted with the same screen as before stating that there is a Checksum error. Please press "Delete" to go into the BIOS/UEFI.

The Z370 chipset is designed for UEFI mode and Windows 10 natively. However, Legacy mode is included if your older hardware is not compatible with UEFI. In most cases, there is very little setup needed on these boards.

# Memory Setup

To setup the Memory, use the arrow keys or your mouse to select the "Memory" setting. Select the "Memory Profiles" pulldown and select XMP Profile 1. This will automatically set some basic memory information, such as speed, latency and voltage. You may set the memory speed manually, if you'd prefer, but the XMP will generally get the memory running at the memory manufacturer's specification with little to no effort.

### HDD/SSD/M.2 Setup

Next, click "Boot" from the menu list at the top. "Boot Option #1" should show the device that you intend to install your operating system.

If you are using a standard SSD/HDD connected to a SATA port, but the device is not present in the Boot Option #1 menu, scroll down to "UEFI Hard Disk Drive BBS Priorities" at the bottom. In this menu, the top item will be "1st Boot" and will have a pulldown menu on the right. Click on the pulldown menu and select the intended drive; this will make the drive appear on the previous menu. If the drive continues to be missing, please check the troubleshooting section on Page 124.

If you plan on using an M.2 as a boot device, click on or navigate to the "Advanced" menu, select "Onboard Device Configuration" and enable the port with your installed M.2 device.

Once this is done, press F10 to save and exit, plug in your operating system installation medium (likely a thumb drive) and Windows 10 should be able to boot to the M.2 without issue.

Additional information to assist with M.2 or PCIe installation can be found in the next section.

\*Note\* Some device manufacturers require specific drivers for HDDs or SSDs (such as M.2) before Windows can detect the drive for installation. Please make sure to consult the manufacturer's instructions for your HDD or SSD before attempting to install Windows to determine if additional drivers are needed.

# M.2 SSD, PCIe SSD, and NVMe SSD Installation steps

M.2 is a very fast card bus that can use multiple connecter types to connect many types of devices, such as WiFi or SSDs, in a very small and power efficient package. M.2 devices can be connected via an M.2 card slot or through PCIe by using an M.2 to PCIe adapter. There are also PCIe native drives of this nature, such as the Intel® 750. NVMe stands for Non-Volatile Memory Express, and is a high-performance standard for M.2/PCIe SSDs. Most NVMe drives require device drivers during the Operating System installation to be recognized as a boot drive for M.2 and PCIe varieties.

M.2/PCIe share resources with other components on the motherboard, which may limit some hardware combinations. PLEASE SEE CHART ON PAGE 23 FOR A DETAILED BREAKDOWN OF SHARED RESOURCES.

#### M.2 Physical Installation

1. Please see Page 31 for M.2 physical installation instructions.

## **PCIe Physical Installation**

- 1. Install the SSD into any available PCIe slot with at least x4 Lanes available (Gen3 Lanes are preferred for better speed, but Gen2 Lanes will still outperform the top end of SATA SSDs).
  - a. Please refer to Page 23 under PCIe Lane Breakdown for lane specifics, as the PCIe slot must be at least x4 electrically.
- 2. Attach the SSD's mounting bracket to the back of the case.
- 3. Native PCIe drives will not normally require a separate power or data cable attached; all power and data transfers are done through the PCIe slot.

# BIOS Setup and Windows Installation for M.2 and PCIe NVMe SSDs

1. Remember, NVMe is a new standard and older operating systems do not have native support. Many NVMe drives require certain steps to make the drive bootable, even with current operating systems.

# PLEASE FULLY READ THE INSTRUCTIONS THAT COME WITH YOUR M,2 or PCIe NVMe SSD BEFORE INSTALLATION.

2. After reviewing your SSD's instructions and its respective Physical installation instructions above, power on the PC and enter the BIOS/UEFI by pressing the F2 key repeatedly.

- 3. Once in BIOS/UEFI, navigate to the "BOOT" section. Then go down to the "CSM Configuration" heading and press enter, or click on it with your mouse.
  - a. For Windows 10: Set "Launch Storage OpROM Policy" to "UEFI". Then set "Launch CSM" to "Disable".
- 4. Press F10 to save and exit the BIOS/UEFI.
- 5. Press Del on reboot to reenter BIOS/UEFI.
  - a. If you are using a SSD-attached via PCIe, proceed to Step 6.
  - b. If you are using the motherboard's M.2 slot, proceed to Step 8.
- 6. If you are using an SSD connected via PCIe (e.g. an Intel® 750) or through an adapter that connects an M.2 SSD to PCIe, go to "Advanced PCIe Configuration" and verify that the device shows on the slot you have it installed.
  - a. Verify the lane count and PCIe Generation. It should state "x4 Gen3".
- 7. Next check the Dashboard on the upper right. The populated slot, lanes used, and PCIe Generation should all match the information found in the previous step.
  - a. Proceed to Step 9 when done.
- 8. If you are using an SSD connected to the motherboard's M.2 slot, re-enter the BIOS/UEFI and go to "Advanced Onboard Device Configuration," and set "M.2 Socket3" to "Enable."
- 9. Go to the "Boot" Section, set "Boot Mode Select" to UEFI, and set first boot device to "Hard Disk:Windows Boot Manager".
- 10. Press F10 to save and exit. Insert/Connect your Operating System install media and reboot.
- 11. Begin the Windows installation. During the drive selection step, you may need to load additional drivers that are provided by the SSD's manufacturer, which would be covered in the SSD manual. If these steps are not followed you will likely be unable to install the Operating System to the SSD and make it bootable.

# Internal RAID Controller

This section introduces RAID, RAID levels, and the basics of the controller integrated into the PCH. It covers the basics of what RAID does, how RAID works, and why you may or may not want to use RAID.

This section is GREATLY simplified; those who have experience with RAID - especially from the server side - will find this a VERY rudimentary simplification of a process that is quite complex on the back-end. The descriptions of the RAID levels are not based on the back-end logic from the controllers, but rather just a breakdown as a visual reference to understand the basics.

For the sake of explanation in this section, every drive representation here is assumed to be 1 Terabyte (for ease of math); also the reference of P-Drive is "Physical" drive, and L-Drive is referencing "Logical" drives; physical drives are the physical drive you installed, whereas the logical drive is what Windows sees in Disk Management. This is a necessary distinction because RAID is a form of drive virtualization; taking several physical drives and making one logical drive out of them. You can add a minimum of two drives up to a maximum of six drives depending on the configuration (for this controller specifically) and the operating system will see only one logical device.

#### RAID LEVELS

ALL RAID LEVELS: All RAID levels will lose some capacity through the process of making the array. A small amount of disk space is used, in part, to maintain connections to data across drives, but the quality and size of drives used can impact the amount.

A general rule of thumb for final array capacity is this: Take the number of drives, the array type, and individual drive capacity (for this RAID breakdown all drives are 1TB) and multiply it out as shown below for the specific RAID type you intend to use:

RAID0 = (Number of Drives) \* (Drive capacity)

RAID1 = Capacity of one drive, as all data is copied on both drives

RAID5 = (Number of drives - one drive) \* (Drive capacity)

RAID10 = (Half the number of drives) \* (Drive capacity)

To account for capacity lost both due to maintaining the array as well as what is lost during the formatting process, multiply the product by .85 and you should see a volume close to this number once the array is partitioned. This will vary based on type of drive,

its quality, and many other factors; but the number should give you a ballpark estimate on what to expect as a final capacity once formatted.

Please see below for examples of what to expect when you build an array of each type. Each RAID type will use diagrams to illustrate functional and non-functional forms of each RAID; all green items indicate a drive that is functional, and red indicates a drive that has failed.

BEFORE BUILDING AN ARRAY, BE SURE YOUR SSDs OR HDDs ARE THE SAME MAKE, MODEL, AND CAPACITY. MIXING DRIVES CAN CAUSE ANYTHING FROM ODD PERFORMANCE ISSUES, ARRAYS DESYNCING, LARGE SCALE DATA CORRUPTION, AND/OR UNRECOVERABLE ARRAY FAILURE.

MAKE SURE THAT YOUR INTENDED HDD SUPPORTS RAID; IF NOT, THE DRIVE MAY CAUSE CONSTANT DESYNCRONIZATION ISSUES DUE TO DATA TIL TIMERS NOT SENDING AN "ALL IS WELL" SIGNAL WITHIN THE EXPECTED TIMEFRAME, WHICH WILL SEND THE CONTROLLER THE MESSAGE THAT THE DRIVE HAS FAILED OR DISCONNECTED.

If you are unsure about any of the bolded section above, please contact the drive manufacturer's customer service to make sure the device is supported for RAID. If the drive is not, the controller cannot work around it and make it function as intended.

**RAID0**: This type of array is often referred to as "Striping" or a "Striped Array." RAID0 takes a data set and spreads it equally across two (2) or more drives. The logic behind this array is that reading a single file, for example, will be much faster if the file is spread across two (2) or more drives and read from both drives simultaneously; thus reducing the time each drive spends in the read process by at least 50% rather than being read from one source. The file is then reassembled once the data hits RAM. This is similar, in theory, to how multi-channel memory or SLI works: load balancing for storage.

Because RAID0 is only designed to distribute the data being written across multiple devices to improve performance there is \*\*NO FAULT TOLERANCE\*\*, meaning if

one drive fails, the array fails. It MAY be possible to recover the data but that usually requires a data recovery service, which is not guaranteed and is usually very expensive.

RAID0 is typically only limited by the controller; however, you will get severely diminishing performance returns after 4 drives. If you go above 4 drives, you will also see more capacity loss after creating the array.

#### The Good-

- it can greatly increase the read/write speed of drives
- The most storage capacity-friendly use of drive space compared to other array types.

#### The Bad

- RAID0 has no redundancy, which makes it very volatile, if you lose even 1 drive, you lose everything.
- If you use this method, make sure to back up often.

Below is the breakdown of RAIDO's function and the breakdown of a drive failure in this type of array. Wherever you see the section labelled "DATA" at the bottom turn red, this indicates an array failure.

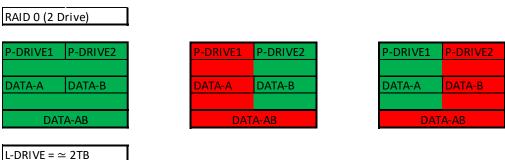

As RAID0 has no fault tolerance, even a single drive failure compromises the array and renders the array Failed and unrecoverable.

The array depictions below show how this issue scales to larger arrays. In fact, due to the lack of fault tolerance, the potential failure rate actually increases because of the addition of more drives that can physically fail.

#### RAID 0 (4 Drive)

| P-DRIVE1 | P-DRIVE2 | P-DRIVE3 | P-DRIVE4 |
|----------|----------|----------|----------|
|          |          |          |          |
| DATA-A   | DATA-B   | DATA-C   | DATA-D   |
|          |          |          |          |
|          | DATA     | A-ABCD   |          |

| P-DRIVE1 | P-DRIVE2 | P-DRIVE3 | P-DRIVE4 |
|----------|----------|----------|----------|
|          |          |          |          |
| DATA-A   | DATA-B   | DATA-C   | DATA-D   |
|          |          |          |          |
|          | DATA     | -ABCD    |          |

| P-DRIVE1 | P-DRIVE2 | P-DRIVE3 | P-DRIVE4 |
|----------|----------|----------|----------|
|          |          |          |          |
| DATA-A   | DATA-B   | DATA-C   | DATA-D   |
|          |          |          |          |
|          | DATA     | -ABCD    |          |

| P-DRIVE1 | P-DRIVE2 | P-DRIVE3 | P-DRIVE4 |
|----------|----------|----------|----------|
|          |          |          |          |
| DATA-A   | DATA-B   | DATA-C   | DATA-D   |
|          |          |          |          |
|          | DATA     | -ABCD    |          |

| P-DRIVE1 | P-DRIVE2 | P-DRIVE3 | P-DRIVE4 |
|----------|----------|----------|----------|
|          |          |          |          |
| DATA-A   | DATA-B   | DATA-C   | DATA-D   |
|          |          |          |          |
|          | DATA     | -ABCD    |          |

L-DRIVE = ≃ 4TB

**RAID1**: This type of array is referred to as "Mirroring" or a "Mirrored Array." RAID1 uses two (2) physical drives and writes ALL data to both drives simultaneously providing a 1 to 1 mirror, giving you 100% redundancy live. So as data is being written, if a drive fails you are still up and running. In most cases, when a failure occurs you will experience a stutter in performance and a small but noticeable slow down. Next, you'll likely see a popup warning from IRST alerting you that a drive has failed or is disconnected, and your array's status has been changed to "Degraded".

RAID1 (at least on these PCH driven controllers) are limited to 2 drives. Also being that this is a mirror, you will use 50% of your capacity in redundancy.

#### The Good-

- RAID1 allows you to suffer a catastrophic failure of 1 drive with no ill effects to the data being stored.
- Because data is stored on 2 drives at once, read speeds typically increase a little, but not to the speed of RAID5 and, certainly, not to the speed of RAID 0.

#### The Bad-

- RAID1 is not a storage capacity-friendly array, because the capacity will be limited to 1 drive.
  - O Due to the capacity available on modern drive solutions, this issue may not be as significant as it once was.
- Write speed will be a bit lower than a single drive.

In the charts below, you can see the effect of fault tolerance when using a mirror array: because all data has a direct 1-to-1 duplicate on the mirrored drive, you can suffer a catastrophic failure of a drive and still retain your data.

For a RAID1 array to lose its data, both drives must fail.

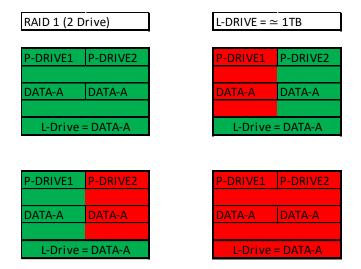

**RAID5**: RAID5 is a stripe with Fault Tolerance, which attempts to bridge the gap between speed and redundancy. This level will always reserve a capacity equivalent to one drive for fault tolerance, regardless of the overall capacity. This means that if you use four 1TB drives to create your RAID5, you will only have the capacity of three 1TB

drives; likewise, if you use five 1TB drives to create your array, you will only have the capacity of four 1TB drives. RAID5 requires a minimum of three drives, and the maximum is set by the RAID controller; this level works well when using between four to six drives, but sees diminishing returns beyond six.

Similar to RAID1, or any other current type of array with fault tolerance, a RAID5 array is still usable even while it is experiencing a missing or failed drive resulting in the array functioning in a degraded state. Performance will suffer in a degraded state until the missing drive is replaced and the software rebuild process is completed. During the rebuild process, performance will be severely degraded and can take several hours, depending on the size of the array and percentage of capacity used.

#### The Good-

- Most space efficient array-type that also has fault tolerance.
- Initial array builds quickly
- Read/write speed is very good; faster than RAID1 but slower than RAID0

#### The Bad-

- Rebuilding an array can take a long time on an integrated PCH controller, especially when using a very large array with multiple drives or capacity.
  - For this reason, RAID5 is sometimes more beneficial on a dedicated RAID controller.
- If more than one drive fails at once (not likely, but still possible) you will suffer a total loss of data; the array will behave like a RAID0 losing a drive.
- RAID5 is close to outliving its usefulness because it was created, in part, to
  create large size arrays with fault tolerance. Due to the capacity available on
  modern drives, other RAID solutions are now better and with fewer downsides.

RAID5 protects data rotating parity (there are several terms coined by different RAID manufacturers over the years for RAID5 and they all mean roughly the same thing), which means taking small portions of data, duplicating them and putting them onto different drives. When a drive that has failed is replaced, its data is recreated by the remaining drives in the array, which will require a very high volume of small data segments copied back over to the replacement drive while also maintaining the array's index of data. Once the rebuild is complete, current data can be read from the new drive and new data can be written to it.

The RAID5 diagram below is a bit more complicated than the others, due to the nature of how data is distributed. In the diagram you will see that there is one more Physical drive than there is data set. This method of data distribution shows that as long as you have three (3) copies of each data set (Data-A, Data-B, and DATA-C), the array will be functional and capable of rebuilding when you add in replacement drive in. And while this is not mathematically correct for HOW the data distribution works, it is a good visualization to understand the basics of how it works.

| -DRIVE1 | P-DRIVE2  | P-DRIVE3           | P-DRIVE4 | P-DRIVE1 | P-DRIVE2            | P-DRIVE3             | P-DRIVE4 |        | P-DRIVE1        | P-DRIVE2            | P-DRIVE3           | P-DRIVE |
|---------|-----------|--------------------|----------|----------|---------------------|----------------------|----------|--------|-----------------|---------------------|--------------------|---------|
| ATA-A   | DATA-B    | DATA-C             | DATA-A   | DATA-A   | DATA-B              | DATA-C               | DATA-A   |        | DATA-A          | DATA-B              | DATA-C             | DATA-A  |
| ATA-B   | DATA-C    | DATA-A             | DATA-B   | DATA-B   | DATA-C              | DATA-A               | DATA-B   |        | DATA-B          | DATA-C              | DATA-A             | DATA-B  |
|         |           |                    |          |          |                     |                      |          |        |                 |                     | •                  |         |
| ATA-C   | L-Drive = | DATA-B<br>DATA-ABC | DATA-C   | DATA-C   | DATA-A<br>L-Drive = | DATA-B<br>= DATA-ABC | DATA-C   |        | DATA-C          | DATA-A<br>L-Drive = | DATA-B<br>DATA-ABC | DATA-C  |
| ATA-C   |           |                    | P-DRIVE4 | P-DRIVE1 |                     | ,                    | P-DRIVE4 |        | DATA-C P-DRIVE1 |                     |                    | P-DRIV  |
|         | L-Drive = | DATA-ABC           |          |          | L-Drive =           | DATA-ABC             |          | ]<br>] |                 | L-Drive =           | DATA-ABC           |         |
| DRIVE1  | L-Drive = | DATA-ABC           |          |          | L-Drive =           | DATA-ABC             |          |        |                 | L-Drive =           | DATA-ABC           |         |
|         | L-Drive = | P-DRIVE3           | P-DRIVE4 | P-DRIVE1 | L-Drive =           | P-DRIVE3             | P-DRIVE4 |        | P-DRIVE1        | L-Drive =           | P-DRIVE3           | P-DRIV  |

**RAID10**: RAID10 is the only level of nested RAID currently supported by the integrated PCH controller. Nested RAID is the process where a controller makes multiple RAID arrays, treating each of them as their own device and applies them to ANOTHER RAID level. This type of virtualization allows you to have an array where each node has its own level of redundancy.

In the instance of RAID10, it is two (2) or more Mirrored arrays (RAID1s) that are striped together (RAID0). In effect, this is RAID0 where every physical drive (now logical drive due to nested RAID functions) in the array is internally redundant via a mirror. This means you can lose a drive and the data set is still present; when the drive is replaced, it is replicated by the data internal to that node.

RAID10 is highly scalable. RAID10 always scales in two (2) drive increments, starting with a minimum of four (4) drives. This motherboard series supports a four (4) drive or a six (6) drive RAID10 array. Lastly, RAID10 is a mirrored array, which means it shares the same 50% drive capacity, as all data has a 1:1 copy.

#### The Good-

- Excellent Fault Tolerance
- Good rebuild times
  - Vastly superior rebuild times compared to the previous 0+1 methodology of nested RAID.
- Overall performance is good; comparable or slightly faster than RAID5.

#### The Bad-

- Low space efficiency.
  - O With the capacity of modern drives, this will likely be less of a consideration than in previous years.

The fault tolerance works a bit differently in RAID10 than in others because the array has nodes with internal redundancy. In other words, although a four drive array can lose two drives and remain operational, it greatly depends on WHICH two drives fail. If both drives from the same node fail, then half of the data is gone and the array has failed. However, every node, regardless of the number of total nodes, can suffer one internal failure with no adverse effects.

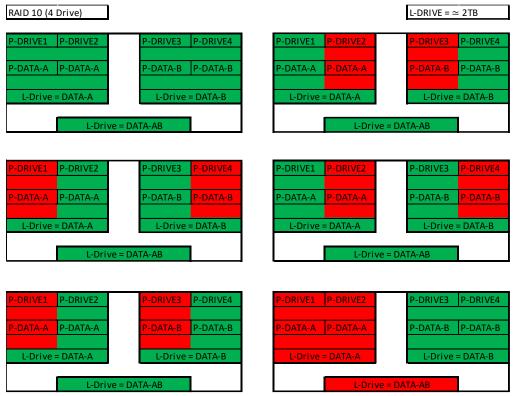

While the Z370 Classified K controller will support a four or six drive RAID10 array, RAID10 can scale indefinitely provided the controller supports more drives. Every pair of drives adds an additional mirrored node, which increases the theoretical number of failures the array can suffer before a loss of data occurs. However, an array can still fail due to both drives on a node failing.

In the case of a drive failure, the array controller will notify you. When you replace a failed drive in the RAID10, rebuilding the array is mostly seamless.

For example, look at the array on the second row to the right. P-Drive1 failed, but P-Drive2 is still working and uses the same data. The array will pull data from P-Drive2 during the rebuild, so the array can be used normally while P-Drive2 copies ALL of its data back to the drive replacing P-Drive1.

The rebuild process will only rebuild 1TB worth of data because only one node failed. There will be a performance hit during the rebuild process, which can be further delayed if VERY data intensive applications are used, but overall performance of the array will still be fast enough to run effectively during the rebuild. RAID10 rebuilds much more quickly than its predecessor RAID0+1.

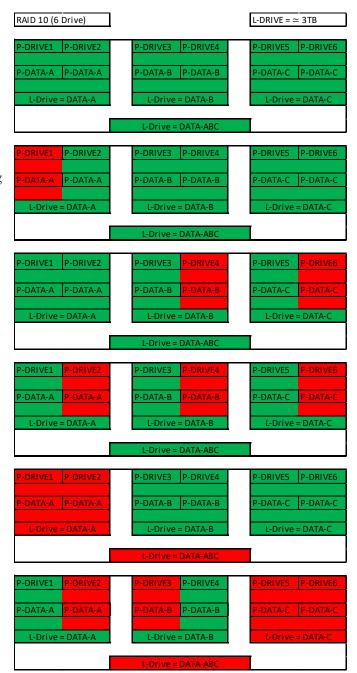

**RAID0+1**: RAID0+1 is a form of nested RAID that was widely used on previous generation boards. Although the **Z370** Series motherboards do not use this type of array, it is listed here to show the improvements made by RAID10, and to clear up a common misperception that RAID0+1 and RAID10 are the same.

A RAID0+1 array is created from two (2) stripe sets that are mirrored together. Similar to RAID10, RAID 0+1 requires a minimum of four drives, and is highly scalable in two drive increments. Again, because RAID0+1 is a mirrored array, it shares the same 50% drive capacity, meaning that four 1TB drives in RAID0+1 will result in a 2TB array.

Where 0+1 differs from 10 is in how the drives are split, and the data distributed. While RAID10 is created using two or more mirror sets striped together, RAID0+1 is two striped sets mirrored together. When scaling with additional drives (in multiples of two), RAID10 adds the drives as another mirrored set to the striped array, whereas RAID0+1 splits the drives between the two stripes to maintain the mirror. To the end-user, the final result appears very similar; however, the significant differences lie in fault tolerance and recovery.

In a RAID0+1, ANY drive failure results in half of the array becoming effectively failed. If one drive fails, that stripe fails, and the mirrored stripe takes over. When the failed drive is replaced, the entire capacity of the mirrored array must be rewritten to the failed array, rather than one drive's worth of capacity (i.e. RAID10). This makes the RAID0+1 array more volatile than RAID10, despite being fault tolerant, and can also increase rebuild times at an exponential margin for large arrays.

Like RAID10, RAID0+1 can afford to lose up to half the number of drives in the array and still be protected; however, this is contingent on the failed units being all from the same stripe set. If one drive fails from both stripe sets at once, the entire array is lost.

#### The Good-

- Fastest of the standard nested RAID types
- Performance scales with drive count.

#### The Bad-

- Build times can be substantially longer than RAID10 due to the volume of data being moved, and is typically close to the rebuild times of RAID5.
- Low space efficiency, only 50% of total drive capacity is usable in the array.
- 1 drive failure drops a full stripe set.

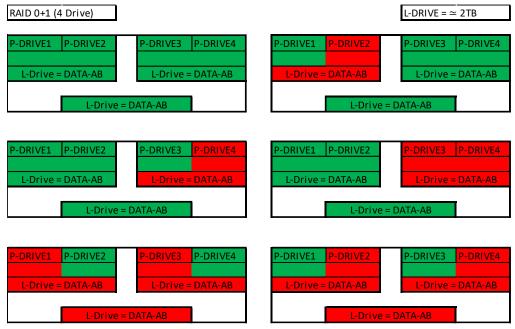

Motherboard controllers that support RAID0+1 (such as on older generation EVGA motherboards) will generally support 4 or 6 drive arrays of this type; other controllers can allow this array type to scale indefinitely. Each pair of drives adds to the drive count for the stripes and increases the theoretical volume of failures the array can suffer before a loss of data occurs. However, this type of array can fail due to any two drives on different stripes failing at once; this is RAID0+1's main drawback. Theoretically, at six drives and above, RAID0+1 should have slightly faster read/write speeds compared to RAID10 because the stripes are larger without the overhead of an internal mirror. This is because RAID10 increases both the number of mirror sets as the array scales upwards and the backend calculations needed to maintain the arrays, whereas RAID0+1 only increases stripe size.

As you can see, the difference between RAID0+1 and RAID10 is significant when looking at how data is stored. Although the drive volume scaling and the level of fault tolerance is the same, internalizing the redundancy can make a significant difference overall to the array.

In the examples to the right, you can see that when one drive fails the entire stripe set fails; for a RAID0+1, you would need to rewrite 3TB worth of data back onto the failed node when rebuilding, rather than 1TB for the same drive count on a RAID10.

RAID10 is the current standard on Intel® PCH based RAID controllers, largely because the fault tolerance for it is a bit more forgiving and the rebuild speed is overall significantly faster than its RAID0+1 predecessor.

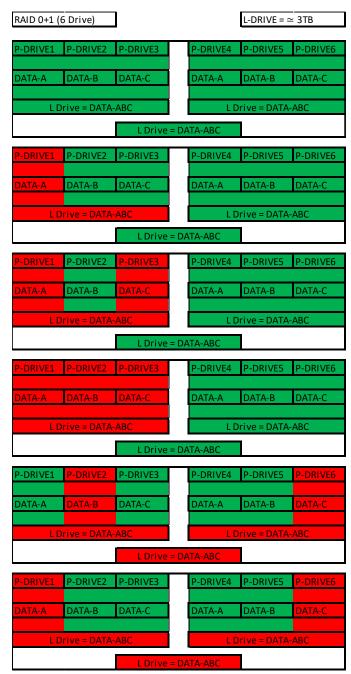

# Which types of RAID can I use with my setup?

- 1 Drive No RAID arrays are supported
- 2 Drives RAID0 for speed (do regular backups) or RAID1 for data protection.
- 3 Drives RAID0 for speed (do regular backups) or RAID5 for speed and protection.
- 4 Drives RAID0 for speed (do regular backups), RAID5 for speed and protection, RAID10 for the best balance of Speed and protection.
- 5 Drives RAID0 for speed (do regular backups), but it will start to show diminishing returns on performance; and RAID5 for speed and protection.
- 6 Drives RAID0 for speed (do regular backups), but very marginal performance difference over 4 or 5 drive stripes; RAID5 for speed and protection, or RAID10 for the best balance of speed and protection.

Also, you can run more than one array on your controller, so long as the total is under six (6) drives.

# Configuring the Array

Attach all SATA devices you intend to use, and make sure power is attached. Power the system on. Press the "Delete" key repeatedly to enter BIOS. Once into BIOS you will need to enable the RAID function of the board.

Once into BIOS, click on (or navigate with your arrow keys) the "Advanced" tab at the top, and then on "SATA Configuration."

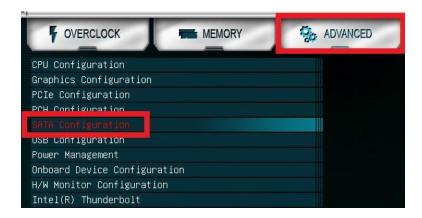

In the "SATA Mode Selection" at the top, the default will be AHCI. Click on the arrow to the right side of AHCI or navigate to it with your keyboard and press "Enter" to open the pulldown menu. Select RAID from the list.

RAID mode not only includes the RAID controls, but also shares the same options/functions/commands as AHCI; you may continue using your AHCI devices normally when the SATA Configuration is set to RAID mode.

The SATA Information menu shows a list of all drives currently detected by the controller; make sure the list in your BIOS matches what you have plugged in. If it does not, reseat cables on the device(s) in question. If the issue persists, please check the troubleshooting section on Page 124.

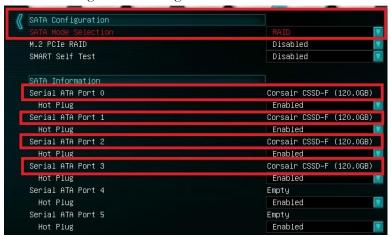

Once RAID is enabled and all devices are detected, press F10 to save and exit. Upon reboot, repeatedly press "Delete" to reenter the BIOS. Once in the BIOS, go back to the "Advanced" tab where you'll find a new item at the bottom of the list called "Intel® Rapid Storage Technology."

The Intel® Rapid Storage Technology utility in the BIOS replaces the Intel® RAID manager that was previously launched outside of the BIOS in previous generation motherboards. Due to the current bootup process, speed of processors, and UEFI the previous method made accessing the Intel® RAID manager nearly impossible. This is the same controller that was previously accessed by CTRL-I; now, it is fully accessible within the BIOS/UEFI.

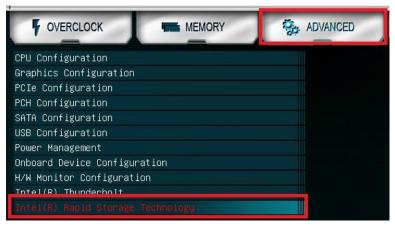

Once in the RAID controller, you will see a list of all detected drives and a "Create RAID Volume" button. To begin, click on "Create RAID Volume" or navigate to the button and hit "Enter."

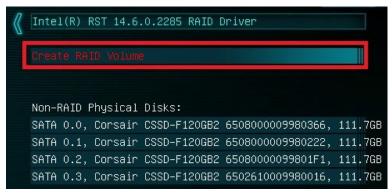

Choose a name for the volume. The controller allows up to 15 characters; you can use numbers and letters, but not special characters.

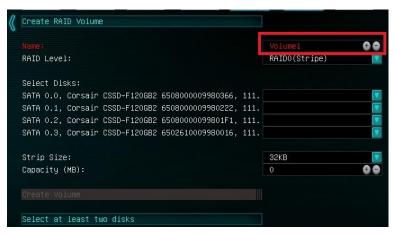

Next, select your intended array type. This can be done by either clicking on the down arrow and clicking on the RAID level you want, or pressing the enter key and using the down arrow to select the RAID level and pressing Enter again. Please see the top half of Page 66 for a quick reference on different RAID levels and RAID types based on your total number of drives.

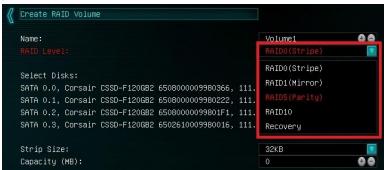

Next, select the drives you want to use for the array. Select the down arrow and the "X" for each drive you want to include in the array.

```
Select Disks:

SATA 0.0, Corsair CSSD-F120GB2 6508000009980366, 111.

SATA 0.1, Corsair CSSD-F120GB2 6508000009980222, 111.

SATA 0.2, Corsair CSSD-F120GB2 65080000099801F1, 111.

SATA 0.3, Corsair CSSD-F120GB2 6502610009980016, 111.
```

Strip size (also called "block size" in other controllers) can be selected manually at 16k, 32k, 64k, or 128k. The controller will determine the default strip size after looking at your drives and array type. Although there are some limited instances where this must be set manually, it is highly recommended to leave this at default.

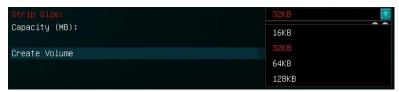

The controller defaults the capacity to the maximum available space for the RAID. Leaving the capacity at default is recommended because reducing the size is not beneficial, except in limited cases.

To complete the setup process, please select "Create Volume" at the bottom of the page. Depending on the array type, drive type, and volume this can take a few seconds to a few minutes.

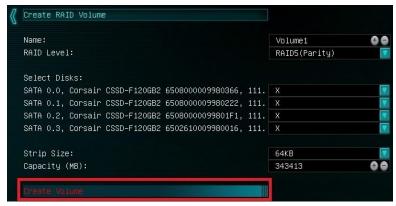

Once the array is completed you will see the text shown on the next page, or something similar based on the array type and drives used. At this point, the array is ready to use.

```
Intel(R) RST 14.6.0.2285 RAID Driver

RAID Volumes:
    Volume1, RAID5(Parity), 335.4GB, Norme)
```

If your array will be your boot drive, the operating system will normally detect the array and see it as a single drive (this is expected), it \*MAY\* detect it as a RAID array; either way, the OS installation will show the size of the array, not a single drive, and allow you to install the OS to the array without any further steps. However, depending on the OS version, you may need to install RAID drivers for the RAID array to be detected.

If this is meant to be a secondary array, your next step is to partition and format the array within Windows. Please see Page 85 for setup in Windows 10.

### Repairing an array within UEFI

This guide will show you how to repair a degraded array from within the UEFI. For testing purposes, a drive was intentionally removed from a RAID5 array and wiped to guarantee that the array rebuild behaved the same as if a new replacement drive was added to a degraded array.

If a drive fails and the array becomes degraded, you will typically see an alert in Windows, during the controller booting (Legacy mode only), or while checking the array status within UEFI. If a drive fails in an array with redundancy (a RAID5 array, in this case), the controller will report the array as "Degraded" (see pic below). This means that the array has a node down, the data is still intact, but your fault tolerance is reduced.

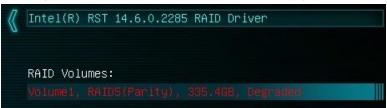

Highlight the degraded array with your mouse or navigate to it with your keyboard and select it to bring you into the array screen (see image on next page), which will show you your array status and any drives that are not currently configured in a RAID array. The Non-RAID Physical Disks list will display any remaining drives on the controller, whether it is a random storage drive, a boot drive, or a replacement drive installed to replace a failed unit. For this example, you will see a degraded array and a "Non-RAID Physical Disk," which we've attached to repair the degraded array.

The drive attached is an exact match to the other drives in our RAID 5; however, you can use a different drive if it is the same size and preferably same type/series, as well.

\*\*ALL DATA ON THAT DRIVE WILL BE REMOVED AND WILL NOT BE RECOVERABLE WHEN ADDING IT INTO THE ARRAY\*\*

The controller will also give you this information, but it cannot be overstated that using a drive with data on it will result in the total loss of all previous

```
Intel(R) RST 14.6.0.2285 RAID Driver

RAID Volumes:
    Volume1, RAID5(Parity), 335.4GB, Degraded

Non-RAID Physical Disks:
    SATA 0.2, Corsair CSSD-F120GB2 65080000099801F1, 111.7GB
```

data in favor of the data on the array.

Select the degraded RAID volume, then select "Rebuild" on the following menu.

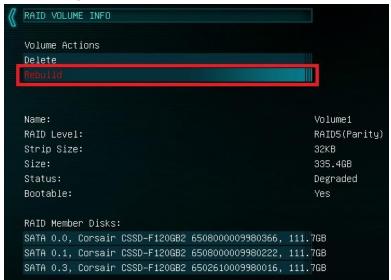

Next, you will see a list of all attached HDD/SSDs that can be used to rebuild the array. Select the disk, then click on it or press enter.

```
Rebuild Volume
SATA 0.2, Corsair CSSD-F120GB2 6508000009951171 111 7GB
```

Once the process has started you will see the status change to "Rebuilding."

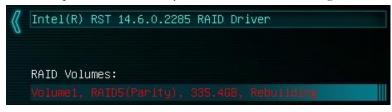

\*\*Important Notice\*\*: The controller will not begin the rebuilding process until you have booted back into Windows; this queues the rebuild but does not start the process.

The rebuilding duration will vary. Fast drives in uncomplicated arrays with small amounts of data can rebuild very quickly. Large platter drive-based arrays, especially in RAID5, can take several hours to rebuild. The duration of the rebuild process will further increase based on the usage of both the array and the CPU during the process.

The rebuild process can be monitored from the "Intel® Rapid Storage Technology" utility in Windows, which is effectively the software front-end for the Intel® SATA controller. The rebuild status can be viewed in the "Manage" tab, located on the top of the IRST Window. Please see the image at the top of Page 84 to see an example of where to find the rebuilding % in the IRST.

## IRST (Intel® Rapid Storage Technology)

The IRST is the software front-end for the Intel® SATA controller. It is recommended to install the IRST drivers after installing the Intel® Chipset Drivers – the main motherboard drivers. This guide walks you through not only the building, but also the repairing of an array from within Windows, since it may be more convenient to build new arrays within the OS rather than from within the UEFI. All forms of RAID that can be built in the UEFI are available in IRST; the IRST may be more convenient for some people due to a more detailed UI than the UEFI.

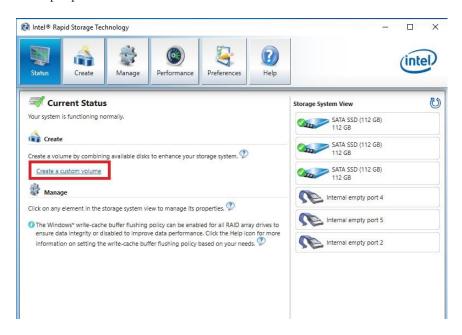

This guide will illustrate how to create a RAID1 array using the IRST. Using the screen above, we know that three (3) SSDs are currently attached to the controller and the other three (3) INTEL® SATA ports are empty (this can vary board to board based on how many Intel® SATA ports are present). If you plan to create another type of array, please ensure that you have the correct number of drives attached and shown on the status screen in IRST for your intended array before you start.

Referring to the above image, again, locate and click the hyperlink halfway down the window that says "Create a Custom Volume." An array creation window will open:

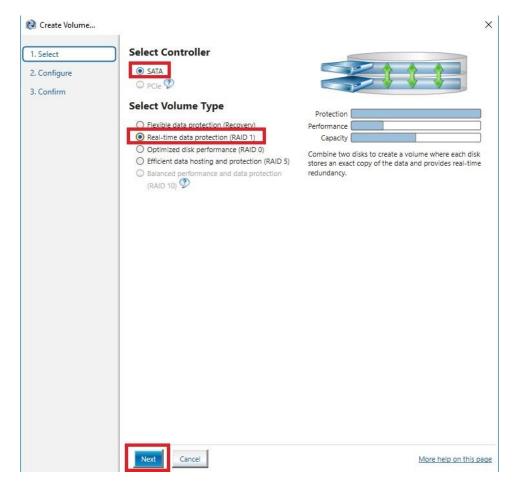

SATA will be selected by default. PCIe primarily refers to PCIe / M.2 based NVMe drives; the same basic steps do apply to both, however. Select SATA, and "Real-time protection (RAID1)." Then, click Next at the bottom of the window.

RAID1 can only support two (2) drives. Left-click the open boxes from the list below to select your two preferred drives. You may also name the array anything you like. Although you have the option to define volume size, it is recommended to leave the array at 100%, which is the default.

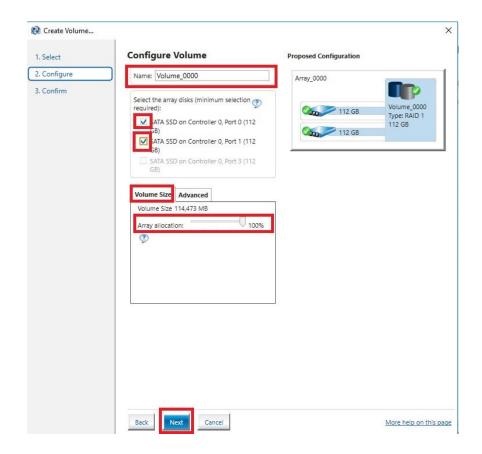

In the Advanced tab, you can select the option to "Initialize Volume," which will occur after the array is created. If the array is not initialized now, it can be initialized later in "Disk Management." See Page 85 for Disk Management instructions.

When done, click "Next" at the bottom.

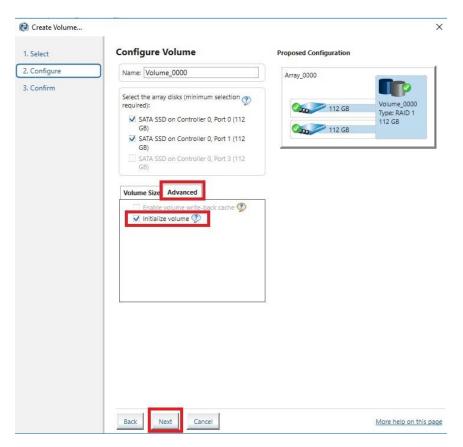

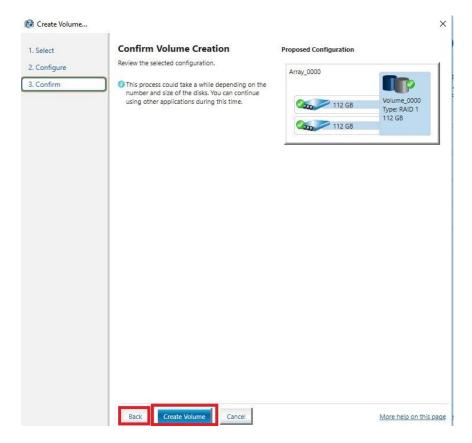

Review the summary provided on the confirmation screen. If you are unsure about any selections made, click the "Back" key and make your corrections. When ready, click "Create Volume" at the bottom. This typically takes between a few seconds to a couple minutes depending on the size and complexity of the volume. Once finished, you will see the message below. The array is now ready to be partitioned, formatted, and used.

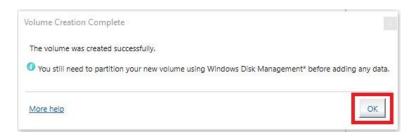

Once you click the OK button on the RAID creation window you will be brought back to the main window, "Status" tab. If the option to initialize was selected, the initialization status will be shown below, circled in red.

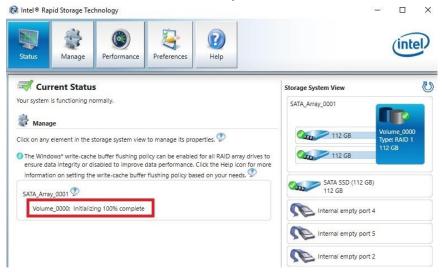

If you select the "Manage" tab, you can see a bit more in-depth information on the array and additional options to manage or change the array.

Before the drive can be used, however, the drive must be partitioned, formatted, and assigned a drive letter. Please see Page 85 for instructions.

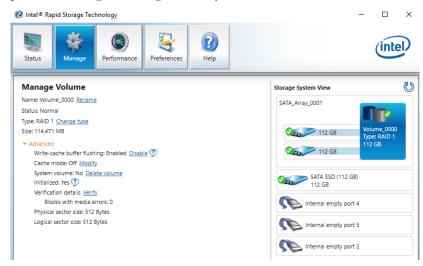

## Repairing an array within IRST

This section of the guide will illustrate how to repair a degraded array from within the IRST. For purposes of this guide, we are repairing a degraded RAID 1 array using a third drive plugged into the controller, but not currently in use.

Below, you can see a degraded array, and one of its drives reported as missing/failed. The data on the other drive is still intact, but the fault tolerance is offline due to the missing/failed drive. The IRST also shows several warnings, the "!" for "Status," a"!" for the portion of the array missing (showing the degradation of the logical drive), and the "!" for the physical drive, which also states 0GB – a further indicator of a faulty drive. You can repair the array from here or from the Manage tab at the top of IRST.

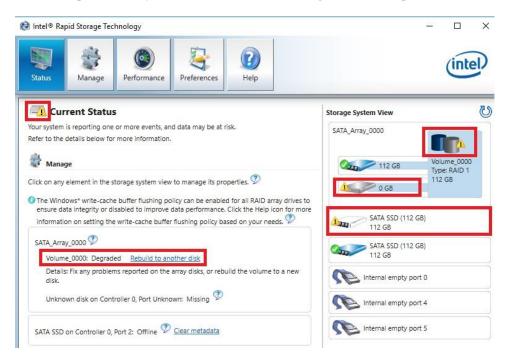

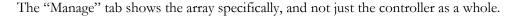

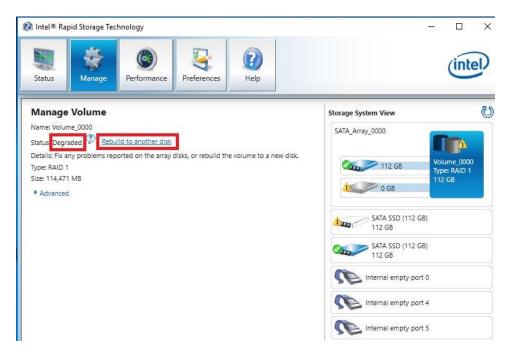

Next to "Status: Degraded," left-click the hyperlink labeled "Rebuild to another disk." This will bring a pop-up window over the IRST showing a list of attached drives that can be used for the repair (see pic on next page):

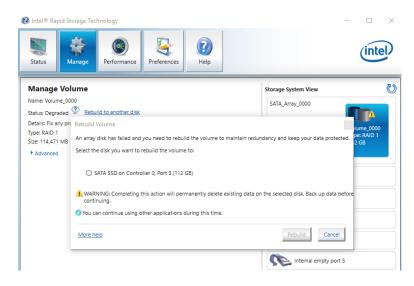

Select the drive you wish to use for the repair and click the "Rebuild" button.

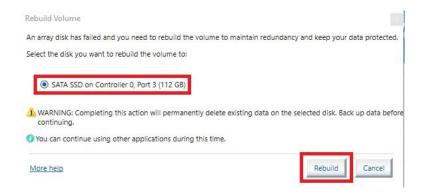

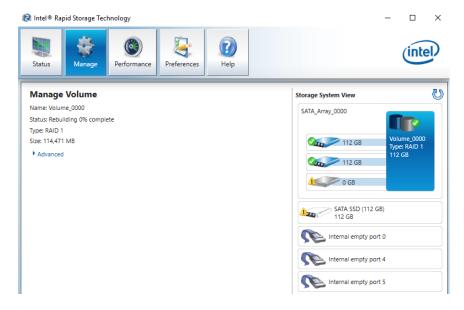

The rebuild process will begin. As with any RAID array with Fault Tolerance, the rebuilding time depends on several factors, such as array size, array type, CPU, etc. You will then see the Rebuild % status in the Manage tab. Once repairs are complete, the array will update to "Status: Normal."

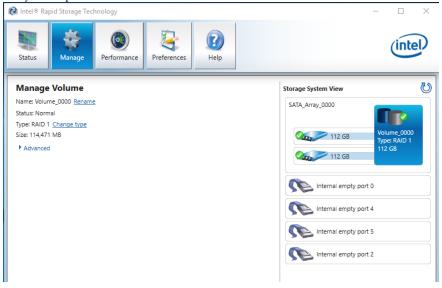

### Partitioning and Formatting a drive

Once you have created your array, either from UEFI or from IRST, you will not initially see your array in "This PC." This is expected, because even though you have created the array, you have not yet prepared the array to be used.

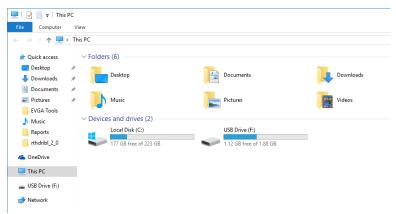

To begin, you'll need to go into Disk Management.

Windows 8, 8.1, and 10: Right-click on the Windows Start button and select "Disk Management." Alternatively, press the Windows Key + X on your keyboard and select "Disk Management."

Windows 7: Left-click the Start menu, right-click on "Computer" and select "Manage" from the drop-down. The Computer Management window will pop-up, and you'll select Disk Management from the menu on the left, under Storage.

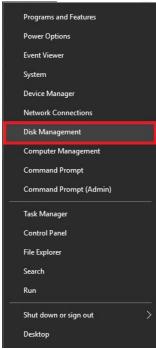

After "Disk Management" loads, you'll see a pop-up to Initialize Disk if you've added a new drive or created a new array.

Generally, it's recommended to select "GPT," unless you need backwards compatibility with an old OS or PC. When you've made your choice, click "OK."

Note: If you previously initialized your array through IRST, you will skip this step and move on to the New Simple Volume Wizard in the next step.

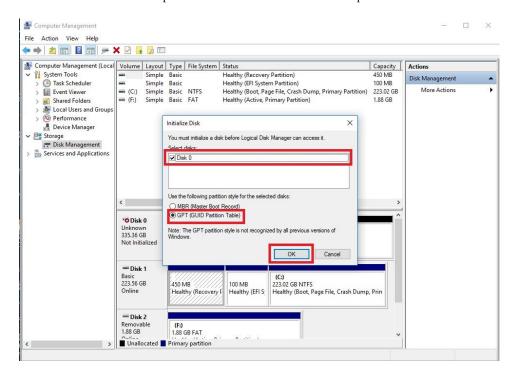

Before you can assign a drive letter to a drive or array, the initialized disk must be partitioned. If you are following this guide and just initialized your drive or array, the New Simple Volume Wizard will automatically pop-up.

If your drive or array is initialized, but not partitioned, the disk will appear in Disk Management as "Unallocated," as shown in the image below. Right-click on the box containing "Unallocated" and select "New Simple Volume" (this text may vary slightly based on operating system). The New Simple Volume Wizard will pop-up.

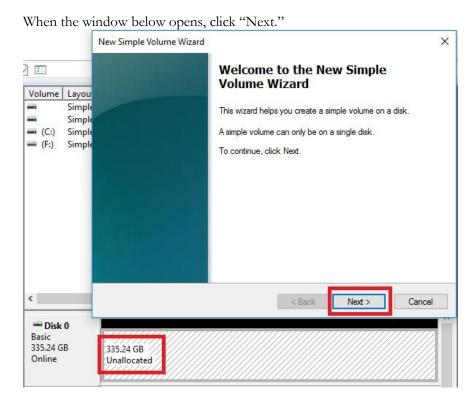

Leave the size at default to create a partition using the entire volume of disk space, then click "Next." Select the drive letter you want to represent this drive, then click "Next." Note: The drive letter does NOT have to be a consecutive letter with previous drive(s). Also, the wizard will not allow you to accidentally select the letter of a drive in use.

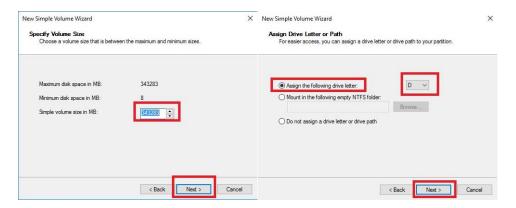

The next step is to format the partition. Select your File System; NTFS is default, and generally recommended for most large drives. Check the box for "Perform a quick Format." You may rename the volume, or leave it at default. Click "Next" when ready.

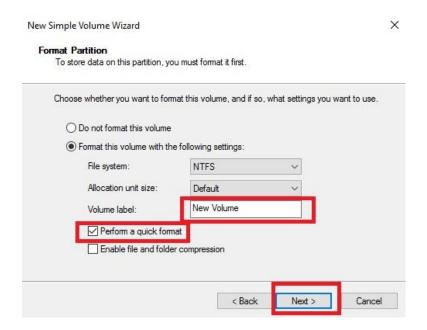

After the quick format is completed, you will see the last Window of the wizard, a summary of the process, then click "Finish." The drive is now usable.

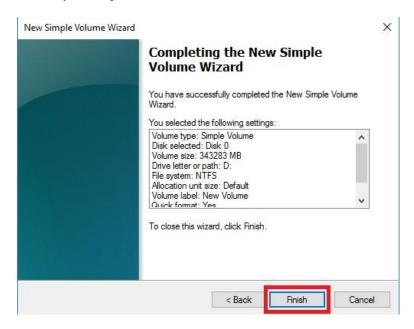

To confirm, go back to File Explorer in Windows. Click on "This PC" and check the drives section. You should have a new empty drive there, with the letter you designated.

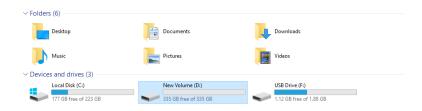

At this point the process of building an array and making it usable is completed.

## Fan Header and PWM Setup

The Z370 Classified K supports both 4-pin PWM fans and 3-pin voltage-controlled fans. The motherboard uses six 4-pin PWM fan headers, including 2x CPU FAN, a CHA FAN, a PWR FAN, a SYS FAN, and a AUX FAN. All fans can be controlled by either DC (Direct Current) or PWM. You can locate each header on Pages 12 and 13, component number 3.

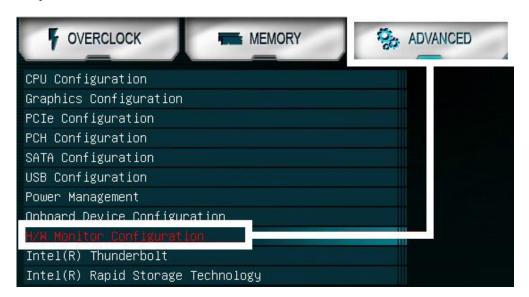

To configure the fans in BIOS/UEFI, first power on / restart the PC. During the POST sequence, press [Delete] repeatedly to get into the BIOS. Once in the BIOS, use the arrow keys or your mouse to navigate, whichever is easier, and make your way to the "Advanced" – "H/W Monitor Configuration" menu.

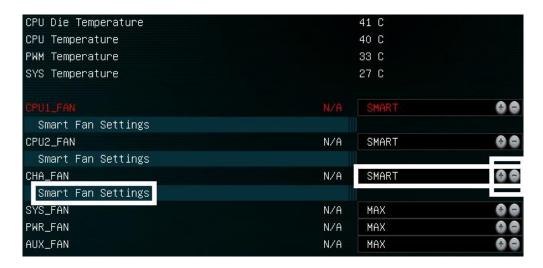

Once into the H/W Monitor section, you can see the temperature monitors across the top. Below the monitors are the three (3) Smart Fans: CPU1\_FAN, CPU2\_FAN, and CHA\_FAN. These fans are set to "Smart," which means the controller is using a Smart curve for fan controls. Each fan can be set to a separate fan curve. To set a Smart curve, please see the guide starting at the top of the next page.

The +/- buttons next to Smart allow you to set your fans at a static speed percentage, instead of a curve. If you set the speed too low, however, the fan may stall; the stall speed will vary from fan to fan.

The fan headers without Smart Fan control can be set to MAX or a percentage of max speed. The method of control will be auto-detected by the connected fan. If connected to the motherboard, PWM fans will be controlled via PWM signal (the motherboard sends continuous pulses to the fan to control its speed), regardless of whether the fan is powered by the motherboard or a molex power connector. DC fans are controlled by reducing the voltage the fan receives; as you lower the percentage of fan speed, the fan receives a proportional drop in voltage.

Both PWM and DC fans are vulnerable to stall points, which may occur if the fan speed is set too low. PWM-controlled fans are less susceptible to stalls, due to the constant pulses from the fan controller, but are not immune from stalls. If you notice the fan behaving erratically (starting/stopping constantly or inconsistent RPM readings), you may have lowered the fan speed too low. Raising the fan speed higher should resolve this issue.

To set a Smart curve, select the "Smart Fan Settings" and enter the menu.

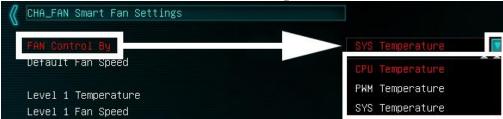

First, choose the temperature monitor the PWM controller will use to monitor for its temp information. It's recommended to link the fan control to the CPU, which is predominantly the most important temperature in the system. The exception is when you have 64GB of heavily overclocked RAM, which may cause PWM temps to be a concern. If this is a concern, set the fan control to the PWM temp.

Once you've set the Fan Control reference point, you can set the Default fan speed. The fan speed will increase once the temperature reference point has heated up enough to hit the Level 1 Temperature. Once it hits the Level 1 Temperature the fan controls will override the Default speed setting based on the temperature at the time.

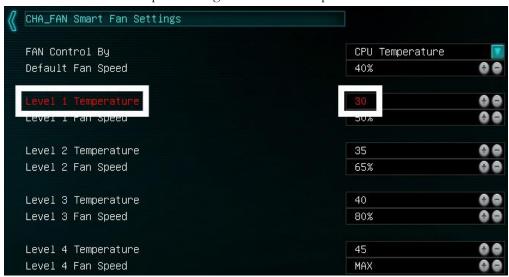

There are four tiers of temp control, with Level 4 fan speeds generally recommended to be set at Max. The example above uses a fairly aggressive fan curve, but you can set this as high or low as you wish. Make sure, however, to stay below 5-10C of the Max safe load temp for your specific processor, which can be found at Ark.Intel®.com. All Smart Fan Settings have the same controls and can be setup the same way.

When monitoring temperatures vs. fan speed, you may notice a variance in ramp up/down temps; this is due to a function EVGA hardcodes into the BIOS called Hysteresis. Hysteresis builds in a buffer to control fan speed behavior. This feature prevents a constant ramp up/down from happening when your system sits exactly at the temp you set for SMART fan controls. For example, if your setting is at 30C and you hit 31C, the fan will ramp up and cool down to 29C, letting the fan slowdown, which lets the system heat back up to 31C again, repeating indefinitely and causes the system to sound like it's breathing. Hysteresis adds a 4C +/- buffer for CPU and PWM, and 2C +/- for SYS. This means that once a fan based on the CPU or PWM temp brings you down to 30C, it will not ramp back up until 34C, so you have a buffer. If you base the fan control on the SYS temp, you will only see 2C variance.

# Setting Up SLI® and PhysX

SLI® and PhysX are NVIDIA® developed technologies supported by EVGA motherboards. SLI® is a means of dividing the graphical load between multiple video cards, similar to how dual- or quad-channel memory works, or even how RAID0 works. However, the software (e.g. game) must support SLI® to gain from this technology.

PhysX is an NVIDIA® technology that can be assigned to a graphics card or CPU for programs supporting NVIDIA® PhysX. As long as the PhysX driver is installed, which occurs during a normal NVIDIA® GeForce driver installation, the system will allocate resources to support PhysX based on CPU or GPU load. You may, however, go into the NVIDIA® Control Panel and dedicate the CPU or a GPU to this function manually. For a complete list of NVIDIA® PhysX supported titles, please see this link: <a href="http://www.geforce.com/hardware/technology/physx/games">http://www.geforce.com/hardware/technology/physx/games</a>.

SLI® requires two or more video cards that support SLI®; have the same GPU family (GTX 1080, GTX 480, etc.); have the same memory type (GDDR5, GDDR5X, etc.), volume (3GB, 8GB, etc.), and datapath width (128bit, 256bit, 384bit, etc.). SLI® also requires a motherboard that supports SLI® and an SLI® bridge for the gold fingers of each card in SLI®. If the above conditions are met, compatible graphics cards with different GPU and/or memory clock speeds will not prevent SLI from being enabled.

Note: For questions and concerns regarding NVidia Surround ™ and full setup instructions, please see <a href="http://www.geforce.com/hardware/technology/surround/system-requirements">http://www.geforce.com/hardware/technology/surround/system-requirements</a>. The possible combinations of setups between SLI, monitors, and cabling are far too vast to label in this manual, so please visit <a href="http://www.geforce.com/whats-new/guides/how-to-correctly-configure-geforce-gtx-680-surround">http://www.geforce.com/whats-new/guides/how-to-correctly-configure-geforce-gtx-680-surround</a> for a basic setup walkthrough.

#### Installation:

1. Physically install your graphics cards, then install an SLI® bridge; examples include a Flexible bridge (included with this motherboard), an EVGA Pro Bridge, or an EVGA HB Bridge. Current NVIDIA® graphics drivers support 400 Series Fermi cards up through GTX 1080 Ti and Titan XP cards. Driver support is determined by NVIDIA®; please check GeForce.com to confirm compatibility with drivers and SLI.

Once the graphics cards are physically installed, connect an SLI® Bridge; your cards should look similar to either picture below.

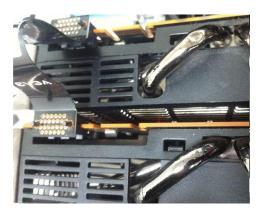

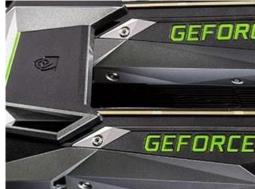

2. After the cards are installed, have power connected, and the SLI® bridge attached, boot into Windows. The graphics driver will normally identify the cards and automatically configure the driver. If not, then you may need to reinstall the driver.

Once finished, you will receive a popup in the lower right corner stating that you have a

SLI® capable setup and it needs to be configured. If you did not see the message, then first verify that both cards are detected and functioning without system errors from Windows Device manager.

Right-click on the Start menu and select Device Manager.

Under "Display Adapters" you should see the type and number of video cards you have installed.

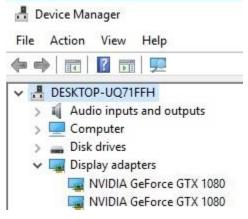

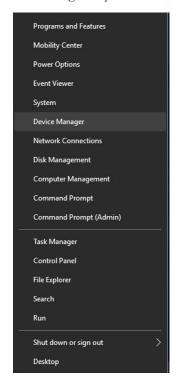

3. Once you have verified there are no detection/driver installation issues with the cards you can enable SLI®. Right-click on the desktop and select "NVIDIA® Control Panel" ("NCP").

Next, select "Configure SLI®, Surround, PhysX" under the "3D Settings" menu. The default is "Disable SLI." To enable SLI®, click "Maximize 3D Performance," circled in red below, and click "Apply" at the bottom.

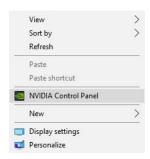

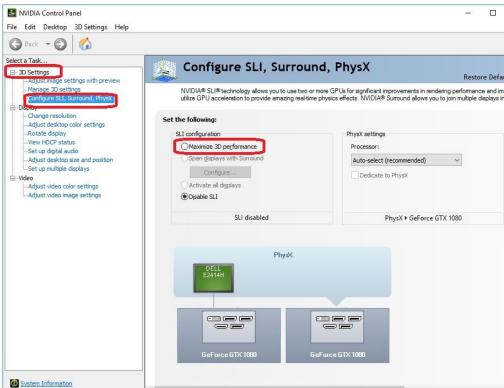

Before you can enable SLI®, the NCP may ask you to close certain programs and processes; you cannot continue further until this is completed.

At this point the display may go black a few times, or appear to change resolution and back again quickly; this is normal. Also, if you are running a G-Sync monitor, it will turn off and on during this process, which may take approximately 5 and 20 seconds.

- 4. Once finished, your SLI® configuration should look similar to the image below. The key aspects that show all is well are circled.
- 5. OPTIONAL. With multiple cards, you can assign one to PhysX, but we do not advise choosing that OVER SLI®, because SLI® will provide substantially larger performance gains. In general, leaving PhysX on "Auto-Select (recommended)" is recommended. When left on Auto, your PC will adjust the PhysX duties based on overall system load, which, in many cases, will be the CPU. Otherwise, manually setting the PhysX processor is best when a spare graphics card is in the system.

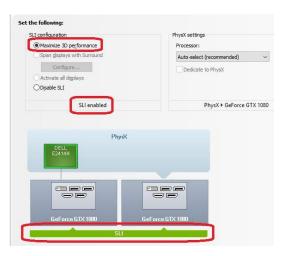

While SLI® is a direct performance enhancement PhysX is used for visual enhancement, allowing the physics of various items in the environment to be calculated live. A dedicated PhysX card keeps the load localized to a device that has no other current function. Although frame rates may only increase slightly, a dedicated PhysX card keeps the frame rate from spiking in either direction when there are very intense and abrupt uses of PhysX. For certain titles that heavily utilize PhysX, a dedicated PhysX card can be beneficial to help stabilize the frame rate.

If you do not have a spare card to dedicate to PhysX then it is advised to leave the PhysX Setting to "Auto-Select (recommended)." The general rule of thumb for needing dedicated PhysX is this: Does your game support NVIDIA® PhysX? (Yes or No). If "No," then a dedicated PhysX card serves no purpose. If "Yes," then the next step is to see if your GPU has a high usage rate while playing normally. Use a program like EVGA Precision XOC to monitor the GPU usage of all current video cards. If the GPU is consistently over 75% usage, the GPU usage occasionally maxes out and the frame rate drops in moments of intense action, then dedicating a card may be beneficial. However, if this does not occur in your setup, then leaving your system to handle the PhysX load without a dedicated card should be fine, since the default setting will balance the PhysX processing between the GPU and CPU based on load at any given moment.

If you need further help setting up SLI/PhysX, please contact Customer Support.

## Creative Labs Sound Blaster Pro Studio

The Z370 Classified K uses a 5.1 Creative Labs CA0132 audio controller. This section will cover installation of the controller (in Windows 10) and the basic configuration options that are available in the software.

To begin, use your installation DVD or download the current Creative drivers from www.evga.com/support/download. Once the zip file is downloaded, extract the folder. Open the "Creative" folder, go into the "Audio" folder and launch "Setup." Once launched, select "Next" on the installation window, select "Modify," then click "Next." The install options for software components will appear, and click "Next" when you're ready to proceed. \*Note\*: Depending on your version of Windows and/or installed software, you may only have the option to Install the Sound Blaster software, rather than Modify, Repair, or Remove.

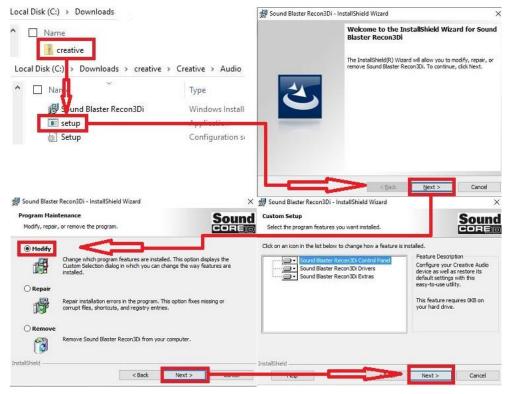

You'll have one last prompt to go back and make any last minute changes before proceeding with the installation. When ready, click "Install" to begin the installation with the selected options. Once the install process is complete, click "Finish." A final window will pop-up informing you that the installation is complete and prompt you to reboot to complete the installation.

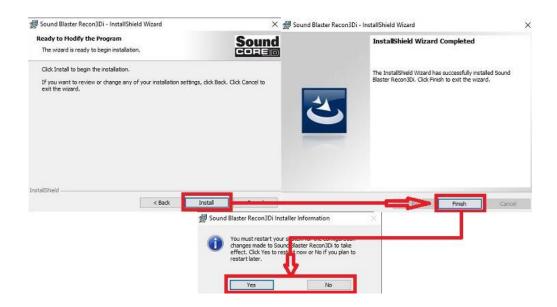

Once you have rebooted and re-entered Windows, there should be a new shortcut in the system tray with a Blue-Green box around SB. When you mouse over the icon, it reads "Sound Blaster Recon 3Di Control Panel." Left-click on the icon, and the Sound Blaster suite will launch.

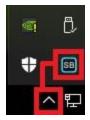

The below images are all composites, showing the tooltips for multiple buttons and menus on screen at the same time to reduce picture clutter; your experience will differ, because you will need to hover the mouse pointer over each button and panel individually to see the same tooltips in the Sound Blaster Recon 3Di Control Panel.

Once the Pro Studio software is open, you can configure several aspects of your audio.

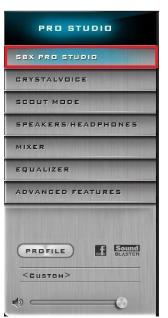

The "SBX Pro Studio" is the first section on the left menu bar. The SBX Pro Studio is a virtual studio that will take your audio source, simulate the effects based on your settings, then outputs the resampled audio to your speakers. Disable the SBX Studio if you prefer the natural sound of your audio. Please see Page 101 for an image of this section.

At the upper-left of the Pro Studio area is the On/Off for the SBX controls. It is on by default, and must remain on to use any of the available SBX options.

"Surround" can be enabled or disabled. SBX Surround provides immersion control to enhance the natural sense of audio depth and spaciousness by creating virtual surround sound channels. Stereo content or multi-channel content played over stereo speakers and headphones will sound as if it's coming from all sides while voices remain centered in front and original balance and timbre is preserved. The effect is simulated by remixing the audio

source based on the virtual speaker configuration, adjusted by the slider bar. If you have a quadraphonic or 5.1 speaker configuration, this setting is unnecessary for surround; however, this setting can enhance the effect. The "Test" button plays an audio file with surround features to help you adjust the slider until you are satisfied with the surround effect. This setting is essential if you are trying to use a stereo configuration (i.e. headphones) with simulated surround (i.e. for gaming).

"Crystalizer" enhances the dynamic range of your compressed audio source to give you a more realistic experience. When audio is compressed, it loses some data around the high and low frequency range. Crystalizer simulates some of the lost data to restore the lost dynamic range to enhance the sound, often enhancing percussive sounds. Move the slider bar to the left to lessen the effect, and move the bar right to increase the effect.

The "Bass" setting fills in the missing low frequency tones and gives the extra impact for a better entertainment experience. This does not change the bass source, but rather

amplifies it. A subwoofer is not necessary, but the quality of your audio equipment will determine how far you can raise the slider before the audio becomes distorted

"Crossover Frequency" should be adjusted based on your audio equipment. This setting controls the frequency cutoff for speakers and subwoofer. To properly adjust this setting, please see the guide for crossover frequency on Page 110.

"Smart Volume" addresses the problem of abrupt volume level changes during audio playback by automatically and continuously measuring volume, and intelligently applying gain and attenuation to compensate for those changes. This helps to reduce the sudden dips and spikes in volume in order to sustain a narrower decibel range. In other words, it will "chop off" decibel levels higher and lower based on the range specified by the options. There are three presets and each can be adjusted using the slider. "Normal" keeps the volume skewed towards a centered decibel level. "Loud" skews the volume towards a higher decibel range. Finally, "Night" skews the volume level towards a lower decibel range.

The last check box is "Dialog Plus." This volume control amplifies voices to make dialog clearer in the midst of other audio content, including music, action sounds, or other ambient noises.

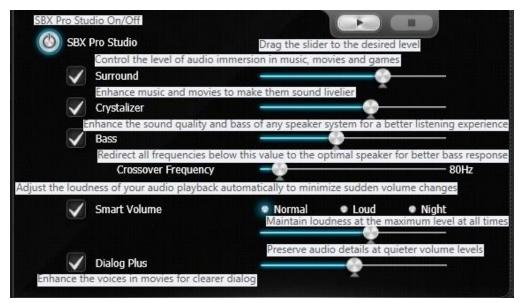

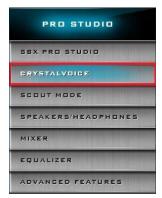

The next section is "CrystalVoice," which covers microphone controls. Using the image to the right, the pulldown menu displays the current default recording, and allows you to switch between other connected

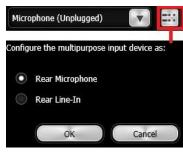

recording devices, if present. The upper-right button, outlined in red, allows you to select whether the recording device is a Rear Microphone or Line-In device.

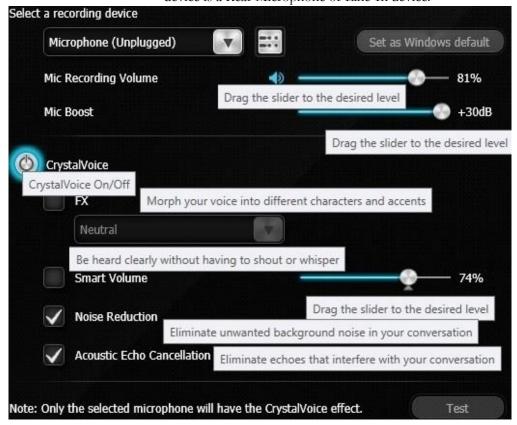

The CrystalVoice menu can be enabled or disabled by clicking the On/Off button. If you prefer the sound of your recorded voice without enhancement, leave this off.

Mic Recording Volume adjusts the level of volume that will be picked up by the mic – including background noise – and played back to listeners or captured by a recording. This setting is the easiest way to make quick adjustments to your voice level.

Mic Boost is used to increase the gain of the recording device. Whereas Mic Recording Volume is more of a fine-tune option for volume, Mic Boost is designed to make sure you're at the correct volume level to allow for fine-tuning.

"CrystalVoice," similar to the SBX above, enables the voice tools in the lower section. Similar also to the SBX, disable this if you prefer the natural sound of your recording audio rather than utilize the features.

"FX" will be covered on Page 104.

"Smart Volume" automatically adjusts the loudness of the speaker's voice to maintain a consistent volume level. This makes it convenient for the speaker to converse normally, regardless of whether the speaker is close to or far away from the microphone.

"Noise Reduction" is used to help filter out background noise such as other voices, fan noise or any other ambient sound that a mic might hear.

"Acoustic Noise Cancellation" is used to eliminate echoes and enables your listener(s) to hear you more clearly. Enabling this setting will cut down on audio artifacts caused by proximity to walls or unusual room acoustics, as well as noise picked up from your front speakers.

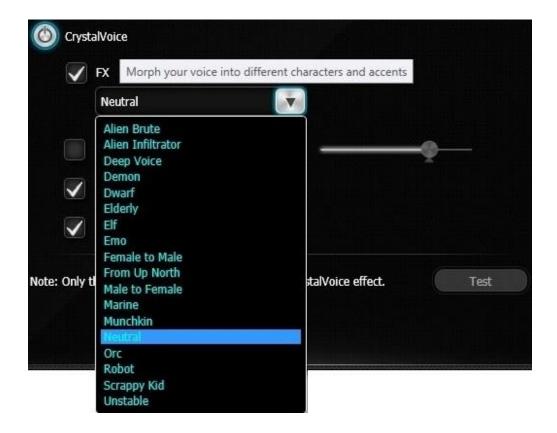

CrystalVoice FX enables the speaker's voice to be altered with a variety of effects, which can be used to enhance the tone of the speaker's voice, create interesting accents, or to sound like a completely different person.

The "FX" checkbox enables several preset voice modifications. Neutral will leave your voice as it naturally sounds (this is the default option while you have the FX box checked); all other options from the pulldown menu will modify your voice based on their settings.

Needless to say, this feature is designed to have fun with the person to whom you are speaking. Neither Creative nor EVGA guarantees that you will actually sound like any of these options.

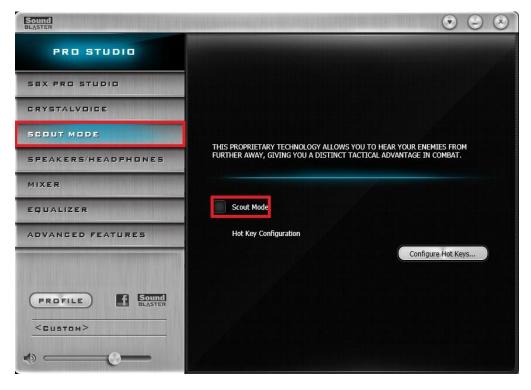

Scout mode is a setting specifically for video games and, more specifically, first-person shooters. Enabling Scout Mode will reduce the sound from music, voices, explosions, etc. and amplify the sounds of footsteps, brush, and ambient noises without raising the overall volume. This setting is specifically meant for an advantage in competitive play. It is NOT recommended for RTS/TBS games, RPGs, TV/Movies, or anything else where you would prefer an immersive experience.

Creative added the option to configure Hot Keys to enable/disable this feature. Even if you enjoy using this feature, you may not want to keep it enabled the entire time you are playing, or you may prefer to use it only in certain circumstances. By creating a Hot Key configuration, you can quickly enable or disable Scout Mode without leaving your game.

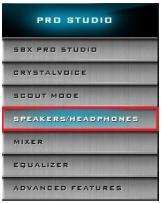

The "Speaker/Headphones" section will provide configuration options for Speakers in a 2.0/2.1, 5.1 Surround, or Headphones. Please review the Component Legend on Page 14 to make sure you connect your audio device(s) to the correct port(s).

At the top, you'll notice a slider bar for Speakers or Headphones. This option only has two selections, and switches between your Speaker and Headphone settings. You'll also see a pulldown menu, which features Headphones, 2.0/2.1 and 5.1.

Selecting Headphones from the pulldown menu switches the slider at the top to use the headphones port; selecting 2.0/2.1 or 5.1 switches the slider at the top to Speakers, to use the speaker ports. Although headphones can be plugged into either the Light Green or Dark Green port, it is highly recommended to use the Dark Green port, as this enables certain features to be configured properly for headphones (e.g. SBX Surround).

By default, the selected speaker option is 2.0/2.1. This setup requires your audio device to be plugged into the Light Green port. The only configuration option provided for this setup is whether your speakers are Full-Range.

Speakers either fall into full-range or component speakers. Despite the speaker icon switching between large and small when the full-range option is enabled or disabled, respectively, actual speaker size has little to do with whether they are full-range or not.

Full-range speakers are designed using drivers that can independently output audio across a wide frequency response of 20Hz-20,000Hz +/- 3dB at the same volume level. When this setting is enabled, Creative will disable its crossover filter and send the full frequency range to the speakers, whereupon the speakers will engage its own hardware crossover filters to appropriately direct audio to the individual drivers.

If your speakers are not full-range, they will not have necessary hardware components to play low frequencies, nor are they designed for that purpose. When the full-range option is unchecked, the Pro Studio will instead send the full-signal out using crossover filters or, as the Pro Studio calls it, bass redirection. This sort of signal will send out the full audio frequency such that the majority of the frequency will go to the speakers, but direct the low frequencies to a subwoofer. This way, you'll still get the same sound, but you must select the correct options.

To determine if your speakers are full-range or not, you must look at the minimum frequency response of your speakers. The concern is not the high-end of the frequency response, but rather the low-end. As noted above, if your speakers are not rated for a minimum of 20Hz, then they are not full-range speakers. Here are some considerations:

- Assume your speakers are not full-range. Modern speaker design uses a
  subwoofer to handle the relatively small percentage of content you hear in an
  audio signal. Low frequency content, more commonly known as sub-bass, is
  greatly amplified by the subwoofer, which explains why the smallest percentage
  of your audio content can often be the loudest. The subwoofer allows the
  speakers to concentrate on the remaining 99%+ of the audible frequency
  bandwidth.
- Generally, if your speakers came with a subwoofer, they are not full-range speakers. As noted above, subwoofers are designed, in part, to allow speakers to stay clear of the low frequencies. When examining the specs of the speakers, make sure to look at the frequency response specifically of the speakers, and not just the specs of the speaker system. Sometimes, the most easily available specs may include the subwoofer, which can go as low as 18Hz +/-2 dB; the minimum frequency of the speakers, however, may be much higher.
- If you have a 2.0 stereo setup, look for the frequency response specs. If they do not have at least a 20Hz to 20kHz range, then they are not full-range speakers. You may try full-range, but you will lose any audio data below the minimum frequency of your speakers or may hear distortion at lower frequencies.
- Headphones tend to be full-range speakers, as they are designed to operate without a subwoofer. However, the quality of your headphones will determine whether you should configure them as full-range or not.
- If you use a receiver or your speaker system is run through your subwoofer, do not use the full-range setting in the Creative panel without consulting the instructions for your receiver or speaker system, since it's possible that your audio system prefers to be set to full-range, so that the receiver or speaker system will utilize its own crossover settings once receiving the full audio range.
- Lastly, audio equipment quality will have the greatest effect on whether you should set full-range, or not. Very few speakers are properly designed for full-range audio, and if they are, then they will likely be very expensive.

Two last considerations: First, do not set Headphones to full-range if using the SBX Surround option, as Surround will not work properly in full-range mode. Second, do not enable full-range mode for 5.1 audio or the bass redirection will not work properly. The only exceptions to 5.1 and full-range is that you either 1) have a full or partial set of

full-range speakers in your setup, or 2) you are using a receiver or speaker system that prefers to handle the low frequency crossover at the receiver or speaker system, rather than using the Pro Studio to configure the crossover settings for low frequencies.

Below is the example of both standard and full-range speakers. When Full-Range is checked, the speaker icons enlarge to show full-range is enabled.

The "Test" button at the bottom will play sounds from both satellite speakers to ensure they are functioning properly, or you can click just one to test that specific speaker.

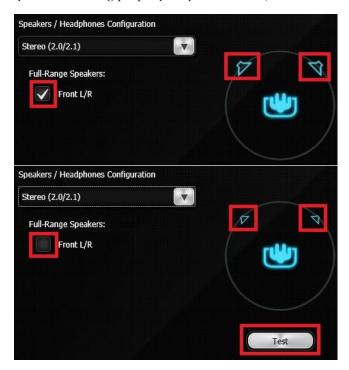

In 5.1 mode, you can toggle the center channel, subwoofer, and rear satellite speakers on and off from this menu. If any of the satellites are disabled, the sound readjusts to ensure you receive full sound, albeit balanced through the selected speakers.

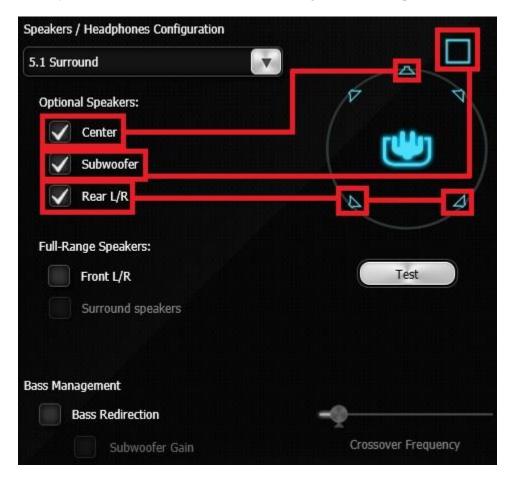

In the lower section there is an option for "Full-Range" speakers. You must set the front speakers to Full-Range before the Full-Range option becomes available for Surround speakers. If you are unsure if your speakers are full-range or not, please see the previous section on Page 106.

As in the previous section, enabling Full-Range will show the speaker icon larger than when disabled. In the images to the right, you'll see the three options for full-range speakers illustrated.

The top image shows a 5.1 system with no full-range speakers enabled. The middle image shows only the front channel in full-range mode and the satellites and subwoofer in standard mode. Lastly, the bottom image shows the entire surround system in full-range mode. The checkboxes enable them, and the visual differences in the speaker reference will show at a quick glance which are actively in full-range mode.

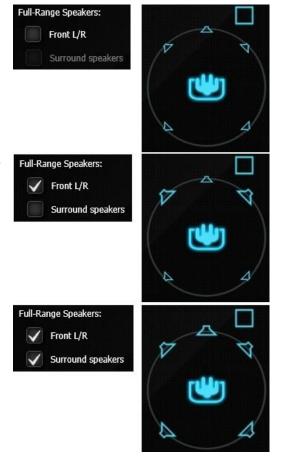

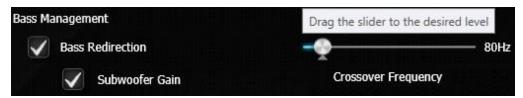

The last section is "Bass Management." Clicking on "Bass Redirection" enables the Crossover Frequency slider to balance what goes to the subwoofer and satellites. This setting generally will not provide much benefit to headphones, because the bass redirection occurs inside the headphone through its own crossover filters.

On a system that does not use full-range speakers, this is a crucial setting for ensuring that your speaker system correctly plays low frequencies. The default frequency is set to 80Hz, but your system may need adjustment.

To properly set the crossover frequency, look at the specs for both your speakers and subwoofer. Some pre-assembled speaker systems may tell you what to set the crossover frequency to in your instruction manual. If not, then look for the minimum frequency response of your speakers (i.e. 75Hz, 80Hz, 175Hz, etc.), and the maximum frequency response of your subwoofer (i.e. 60Hz, 80Hz, 120Hz). Once you have that information, you can set the crossover frequency.

Ideally, you'll want to make sure that the crossover settings provide enough room to set the crossover frequency a little higher than your speakers' minimum frequency response, which will reduce distortion and provide a smoother transition to your subwoofer. A good rule of thumb is to set the crossover frequency about 20Hz higher than your minimum speaker frequency response. However, you may run into three different scenarios:

First, the frequency response of your speakers (e.g. 60Hz) and subwoofer (e.g. 100Hz) nicely overlap. This is ideal. Using the general rule above, you would set the crossover frequency to 80Hz and call it a day. You should still test the audio to ensure it is free of distortions, but this provides enough room to pass the low frequencies to the subwoofer and keep the higher frequencies to the speakers, without creating a conflict.

Second, the maximum frequency response of your subwoofers is exactly the same as the minimum frequency response of your speakers. In this case, you must set the crossover frequency exactly to where the subwoofer and speakers meet.

Third, you may have a situation where your speakers' minimum frequency response (e.g. 100Hz) is higher than your subwoofer's maximum frequency response (e.g. 80Hz). This should only happen if you purchased the subwoofer separately from the speakers. This setup cannot work properly, and you must replace either the speakers or subwoofer. Although you can adjust the setting to either the subwoofer's maximum frequency response or your speakers' minimum frequency response, you'll lose the audio data between those frequencies.

The last option is "Subwoofer Gain." When enabled, there will be significantly more bass and subwoofer volume. This is a simulated gain, so you may find increased distortion based on the amount you set, and the quality of your subwoofer.

As with any speaker or microphone setting, your audio equipment will have a significant effect on audio quality and effectiveness of multiple settings. For example, some microphones already equip some degree of noise or echo cancellation and do not benefit further from Creative's CrystalVoice options. Likewise, even for microphones that do not have built-in noise or echo cancellation, Creative's cancellation effects may create distortion or other audio problems. Similarly, two different sets of speakers or headphones may require vastly different settings to provide the best sound quality for a given game or type of music. This guide will help you to get started and understand the basics of getting around the Creative control panel, but it will be up to you to test your own equipment to determine the effectiveness and usefulness of the various settings outlined above in the Creative Sound Blaster Pro Studio guide.

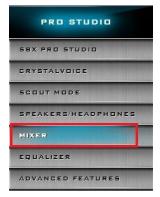

The Mixer section is where you can control volume levels, balance, input jacks, stereo volume for all input and output devices, and master volume for all sections.

The top setting is "Speakers," which is the Windows main volume; this is the same control attached to the system tray speaker icon for every Windows-based PC. Click the gear icon to the right of Speakers to open the controls for the individual satellite components.

The second option down is "SPDIF-Out." This slider will control master S/PDIF volume for the optical out component on the IO Hub, which is a header dedicated for attaching a receiver, TV, or sound bar. Click on the gear icon

to the right to open the option for left and right channel volume balance.

The third component down is the "Input Device" icon, which allows you to configure the Rear Input Device.

The last selection under Recording is the "What you hear" slider, which is the master volume for Creative's stereo mix recording feature. This feature is separate from microphone settings.

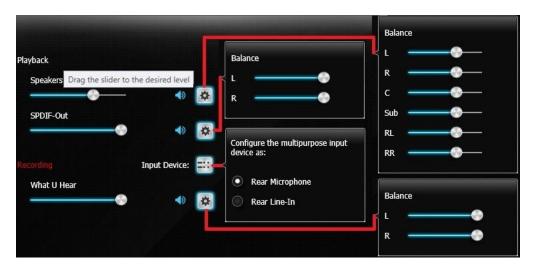

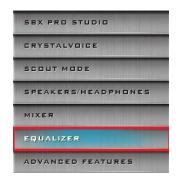

The "Equalizer" section provides a software-based EQ with several preset built-in tools to manually to make custom balances for any type of music, game, or movie. By default, the equalizer is disabled, leaving all frequency bands at a median.

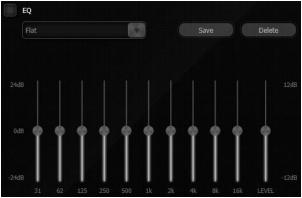

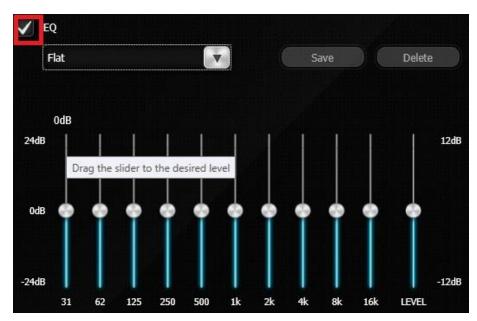

Click on the "EQ" button in the upperleft corner to enable the "EQ" functionality.

Once enabled, the pulldown menu for EQ presets and manual controls becomes available. The default EQ setting is "Flat," which means no specific optimization. There are 10 EQ presets to choose from. We recommend testing to see how accurate they will be for your specific audio system, since the presets are meant to be compatible with a wide range of audio devices.

If you opt to make a custom profile, adjust the sliders to fit your sound system and audio preferences. Enter a profile name, then click Save.

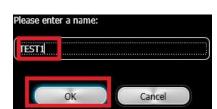

After the profile has been set, named and saved, the profile will now appear in the pulldown menu for use; see the image to the right. The selection will go into effect instantly, as soon as you select a new EQ mix even if there are music, movies, games running.

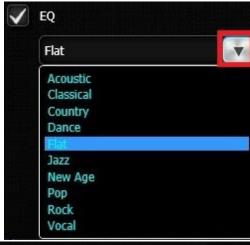

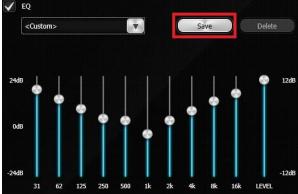

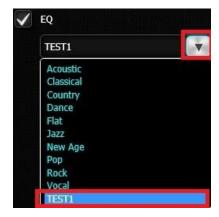

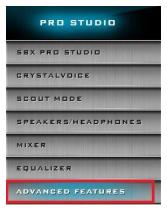

The final tab of the Sound Blaster Audio Suite is the "Advanced Features" tab. This tab has the singular option to enable or disable "Play stereo mix to digital output".

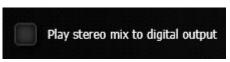

Check this box to enable output through SPDIF and speaker simultaneously. With this enabled, however, there can be significant latency between the analog and digital output.

To play Stereo Mix, make sure to enable the "Play stereo mix to digital output" first. Next, configure the Speakers as the default playback device under the Windows Control Panel for Playback Devices.

With Stereo Mix enabled, audio effects like SBX Pro Studio, EAX, Equalizer and others can be applied to the digital output. Without this feature, audio effects can only be heard through analog speakers or through headphones out.

As noted above, enabling this may create some latency between the audio source and audio playback. Here's an example of what this means: When streaming television, movies, or other recordings, you likely will not notice any difference; the latency isn't enough to bother your immersion or even suggest that there is latency. However, if you're playing a game with this setting enabled, and the game requires you to press a button at exactly the moment you hear a sound, you'll likely find that there is a small enough latency to throw you off. You'll know the latency is caused by this setting if you disable this setting, set the Windows Default Playback device to Digital Output (SPDIF), test the game again, and find your success rate increases significantly. There is no "cure" for this latency since audio must be remixed before it can be passed to the output. If this latency causes problems, then you will need to simply set Digital Output as your default playback device.

The last section on the left menu is the profile section. This will allow you to save all settings done across all sections as a preset, and load the profile as needed.

# Using the E-LEET Software Suite

EVGA E-LEET is a monitoring and tuning software designed for EVGA motherboards, which is available on the driver DVD and the EVGA website at www.evga.com/E-LEET After installation, E-LEET will launch directly to the CPU tab and show a general overview of CPU and motherboard information, including Socket information, CPU series, Core speed, core count, cache, etc.

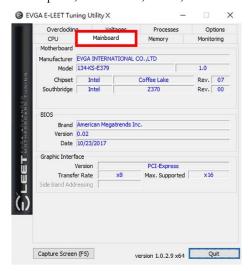

The Memory tab provides an overview of the speed and settings of your system memory. At the top, you can verify that the memory is in Dual-channel mode, the size and the NB frequency. Below, you'll find a list of timings for the RAM; not \*ALL\* of the timings are listed, but the most important and recognizable timings are listed on this tab. For the entire list, you will need to view/adjust those from within the BIOS.

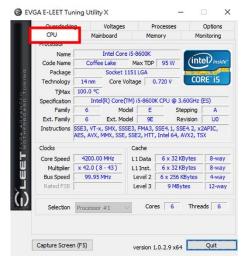

The next tab is "Mainboard," which provides a bit more detailed information on the motherboard itself. Here, you can find the part number in the "Model" line, the CPU speed, the chipset, and even the date and revision of the BIOS.

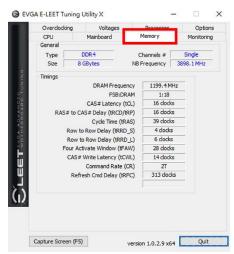

The next tab is "Monitoring," which is an overview of temperatures and voltages in realtime. Please note that all readings on this page are pulled from motherboard sensors, and can change at any time. Temperatures and voltages are measured at fixed intervals, which can often make the readings appear to jump back and forth. Furthermore, voltages on modern motherboards are sometimes directly adaptive based on load; voltage readings \*WILL\* change based on usage, which is normal. Although E-LEET does offer functionality that will directly affect temperature and voltage readings, that functionality does not exist on this page. To adjust voltages within E-LEET, please see Page 121 for the Voltage tab information.

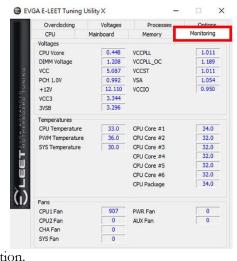

Below Voltages is Temperatures. This covers the CPU (socket), PWM, SYS, individual CPU cores, and the CPU package, which reports temperatures from the CPU Register. The bottom section is for Fans, which displays the RPM of all fans currently plugged in to the motherboard using the 4-pin fan headers.

The next tab is "Overclocking," which covers adjustments to the BCLK, individual Cores, and the RING.

The BCLK can be adjusted by either manually moving the slider, or clicking on the arrows to the right. The BCLK can be adjusted by hundredths of a MHz. For example, the slider will show 10511, whereas the monitor will show 105.1 (rounded).

The Cores and the RING are adjusted in the same fashion, except they are adjusted by whole numbers, rather than fractions. At the bottom is a checkbox for "Turbo Mode," which is required to adjust clock multipliers. The Restore and Apply Settings buttons are there to either revert to factory default, or make your changed settings live.

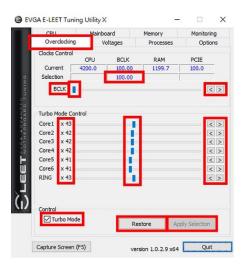

The Options tab is for managing your E-LEET profiles. You can save overclock profiles made in the previous section, as well as selecting an option to load a profile at boot. Use care, however, when setting a profile to load on startup; if the overclock is unstable, it may prevent your system from booting to the OS.

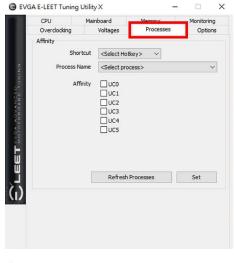

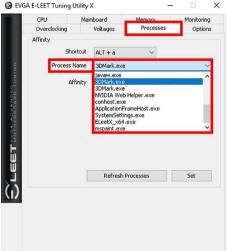

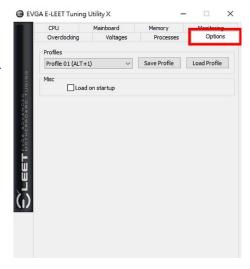

Next is the "Processes" tab, which is used to set Processor Affinity. Processor affinity is no longer used as heavily as it was in past hardware and Windows versions. However, this menu can still be used to bypass the interload distribution of the CPU and always set a certain CPU core or cores to run a specific process. The processes pulldown list is a snapshot only of the processes in Task Manager when E-LEET launches. Click the "Refresh Processes" button to ensure the processes list is current before making affinity setting changes, or if the process you want is not showing.

To set affinity, click on the pulldown button next to "Process Name." Select the Process you wish to set affinity for; the file name will appear in the context menu. Finally, select which core or cores you want to assign to this process and click "Set" at the bottom.

The final section is "Voltages," which provides a level of voltage control similar to what is available in the BIOS. Using the right image, you'll notice that there are options for multiple voltages, and two options for your CPU Vcore: Adaptive and Override voltages.

Generally speaking, Adaptive will allow you to tailor your CPU Vcore voltage profile to keep voltage usage and heat to a minimum, while Override is more of a brute-force method of setting your CPU Vcore voltage.

Adaptive gives you both Target Voltage and Offset Voltage as an option. When adjusting Adaptive, you start by setting your target voltage, which you will discover through stress-testing your CPU. The Offset voltage is then used to fine-tune additional voltage that may be required in load or stress situations.

Override just provides a static voltage; outside of extreme benching, this setting is typically not needed or ideal for the longevity of the CPU, since the VCore is meant to fluctuate based on load. Alternatively, this can be used in the early stages of overclocking to find your Target voltage, before switching back to Adaptive.

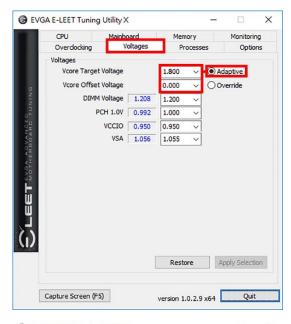

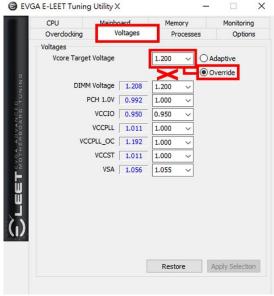

The non-CPU Vcore voltages do not utilize the Adaptive or Override voltage settings. Instead, these use a pulldown menu to select preset voltages, as shown in the image below. The voltages for these components are set by detection during POST, and E-LEET will open the pulldown to the currently detected voltage. Please be careful when adjusting voltages, as there are risks to running electronics out of spec. Although EVGA warranties overclocking, other components are manufactured by different brands (i.e. RAM and CPU), which may have different policies towards overclocking. When your changes are complete, click "Apply Selection" at the bottom, or return to defaults by clicking the "Restore" button.

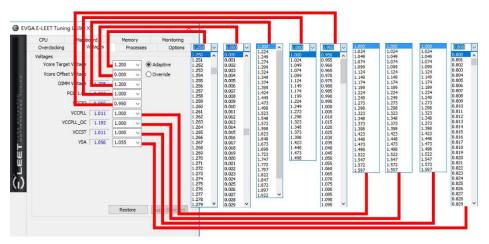

Below is the voltage range list within E-LEET for Coffee Lake-S processors:

|                | 0 (             | ,       |         |         |
|----------------|-----------------|---------|---------|---------|
| ELEET Voltage  |                 | Minimum | Maximum | Default |
| Values         |                 | Voltage | Voltage | Voltage |
| VCore Adaptive |                 |         |         |         |
|                | Target Voltage: | 1.2V    | 1.5V    | 1.2V    |
|                | Offset Voltage: | -500mV  | +500mV  | 0V      |
| VCore Override |                 |         |         |         |
|                | Target Voltage: | 1.0V    | 2.0V    | 1.0V    |
| VGT Adaptive   |                 |         |         |         |
|                | Target Voltage: | 1.2V    | 1.5V    | 1.2V    |
|                | Offset Voltage: | -500mV  | +500mV  | 0V      |
| VGT Override   |                 |         |         |         |
|                | Target Voltage: | 1.0V    | 1.5V    | 1.0V    |
| DIMM Voltage:  |                 | 1.2V    | 2.0V    | 1.2V    |
| VSA:           |                 | 1.05V   | 1.6V    | 1.05V   |
| VCCIO:         |                 | 0.95V   | 1.8V    | 0.95V   |
| VCCPLL:        |                 | 1.0V    | 1.6V    | 1.0V    |
| VCCPLL_OC:     |                 | 1.2V    | 2.0V    | 1.2V    |
| VCCST:         |                 | 1.0V    | 1.2V    | 1.0V    |
| PCH 1.0:       |                 | 1.0V    | 1.5V    | 1.0V    |

This has been the E-LEET utility overview, which should give you a solid start to understanding and using the E-LEET software suite.

# Installing Drivers and Software

Note: It is important to remember that before installing the driver CD that is shipped in the kit, you must first load or install your operating system. The motherboard supports 64bit versions of Windows 10.

The kit comes with a CD that contains utilities, drivers, and additional software.

The CD that has been shipped with the EVGA Z370 Motherboard contains the following software and drivers:

- Chipset Drivers
- Audio Drivers
- ☐ Intel® HD Graphics Drivers
- □ RAID Drivers
- LAN Drivers
- □ USB 3.1 Drivers
- ME Drivers
- EVGA E-LEET X
- User's Manual

## Windows 10 Driver Installation

- 1. Insert the EVGA Z370 installation DVD for the motherboard included in the kit.
- The DVD will auto-run. Install the drivers and utilities listed on the install screen. If the DVD does not run, go to My Computer and click on the CD to open.

## Warranty and Overclocking

EVGA's motherboard and graphics card components are designed for and intended for enthusiasts. To be perfectly clear, overclocking will **NOT VOID** your warranty. This means that you are free to do any type or level of overclocking you like, including traditional means, such as by using the BIOS/UEFI (for motherboards); software overclocking with EVGA utilities, such as Precision XOC or E-LEET; or even third-party software utilities. If the motherboard or card fails due to overclocking, you're covered.

Likewise, EVGA understands that enthusiasts are not always satisfied with the provided stock cooling options. Replacing heatsinks, fans, or thermal grease will **NOT VOID** your warranty. Want to install a waterblock on your new motherboard or graphics card? No problem. Planning on a long benching session with a DICE/LN2 pot? Good luck on the benching, but your warranty will still be intact after you've set new world records.

Of course, there are some limitations to our warranties. If an EVGA motherboard or graphics card sustains physical (i.e. damage to the PCB or component due to slippage with a hand tool) or liquid damage, the warranty is void. Similarly, permanent changes to components or the PCB will void your warranty, including the removal of preattached components soldered to the board, or the addition of components that are not removable without heat or solvents. In other words, you may use Precision XOC to raise the voltage on your graphics card while overclocking, but you may not solder on another power connector as an alternative.

If the product fails within the warranty period, you must return the product to its original configuration. This means ALL original heatsinks and fans must be reattached as they were when it was first shipped. Even if the product no longer works, it must be returned to its original state before sending it in. If you no longer have the original heatsinks you may be charged for the missing parts.

The EVGA warranty covers overclocking ONLY to EVGA products; EVGA is NOT responsible for damage caused to components manufactured by other companies. Before overclocking your system, check with the manufacturer of your other components to ensure that you will not void the warranty on those parts due to overclocking. Due to the uniqueness of every system, EVGA Customer Support cannot assist you with overclocking. For overclocking assistance, please visit our Community Forums at <a href="http://forums.evga.com">http://forums.evga.com</a>

# Troubleshooting

## SSD / HDD is not detected

It is important to note that, as with \*ALL\* storage devices, if there is a connectivity issue, make sure it is enabled in BIOS. Likewise, if there is a device that shares bandwidth with your SSD or HDD (Page 23), make sure that the desired device is enabled in BIOS, or all other troubleshooting that comes after this section is moot.

If you've physically installed a drive that is not detected in Windows, by Windows setup, or within BIOS, please take the following steps. Component troubleshooting is primarily accomplished through process of elimination testing to deduce a faulty component or a bad connection.

#### Device is not receiving power:

For devices with external power - such as SATA - make sure power is connected to the drive, and that the other side of the cable is attached to the correct port on your PSU. If you are using a mechanical drive (either a platter HDD or an optical drive) you should hear the motor spin up when you first power on the system. Similarly, if you put your hand on the device you should feel the drive spin up, warmth from the motor, and a light on the front from an optical drive. If you see, hear, and feel this, then the device is receiving power, and you may skip to the next section. If you do not see, hear, or feel this, first try the cable on a device that you know works; if the cable works, then the issue is the device in question.

However, if you replace the device and the issue persists, then it is either the PSU, one of its modular cables or the port the cable is plugged into. If you are using a modular cable, try a different cable in the same PSU port, and also test on a different port to isolate the source of the problem. In many cases, the PSU manufacturer may be able to replace the cable if it is bad.

### Device has power, but does not show up in the BIOS:

If the device is getting power, then we should expect to see the drive in BIOS, unless you are using a third party controller, such as Marvel; for devices on third-party

controllers, go to Page 51. If the drive does not show in the SATA Configuration screen in BIOS, make sure the SATA cable is firmly seated on both the drive side and the motherboard. As noted above, if you are using a device on a connector that shares its bandwidth, you will need to check and/or change the BIOS setting related to your device.

If you've already done this, test a different device using the same cable and SATA port to see if the issue persists. If the issue is not resolved, test a different SATA cable, or a different SATA port. Always be sure to test each step separately, otherwise, if several aspects are changed and drives are now detected, then you will not know what change actually fixed it. If other devices work on the ports and with the same cables, then the issue is the device in question. If testing shows that either one or more of the ports are bad with a different device, then the motherboard is likely the issue. If one or more of the cables test bad with a different device, then replacing the cable(s) should resolve the issue.

M.2 devices have a bit less to test due to their connection that provides data and power through a single socket. M.2 devices are installed at an angle, gently pushed down flush with the motherboard, then screwed into place. M.2 drives only fit one way, and cannot fit upside-down; however, you can have a bad connection if the card is not pushed all the way into the slot before bolting it down. Please refer to Page 52 for M.2 hardware installation, and Page 51 for setup.

### Device has power, is seen in BIOS, but cannot be found in Windows:

Lastly, if the device was just added, other troubleshooting in this section has been done, the device has power and shows up in the BIOS, but is not seen in Windows, then it may be that the drive needs to be initialized, partitioned, and formatted in Windows. See Page 85 for instructions.

# System does not POST, and POST code indicator reads "C"

When the system powers on, the POST code indicator should cycle through several different codes before booting. However, if the boot process does not complete, you should look at the LED indicator, as it will give you diagnostic information. When a POST code indicator cycles through codes and stops at a specific code, this is an indication that initialization of a specific component or process on the board failed. If you power on the board and it goes directly to "C," and nothing else, that is an

indication of a CPU-related issue. If the board cannot detect the CPU in the socket, the POST code display will display a "C", as well. It is not likely a faulty CPU, although it is possible; instead, it is most likely a CPU power issue. Above the CPU socket, there will be one 8-pin and one 4-pin power connectors (outlined in the picture to the right). These connectors are the main power for the CPU and without power from the PSU, the system cannot fully power on and initialize. The 8-pin connector must be plugged in; the 4-pin is optional.

Make sure the plug is fully-seated and also make sure that the tab on the socket and the release on the power connector are on the same side (outlined in the picture to the right). If the connectors do not line up, then you have plugged in a PCIe 8-pin into the EPS connector, which may cause irreparable damage to the motherboard or the CPU.

If the PSU is modular, make sure the cable is fullyseated on the PSU side as well. Also, only use cables

from your PSU manufacturer for your specific PSU, because using a cable designed for a different PSU may have catastrophic effects. Finally, ensure that the cable on the PSU side is plugged into the connector for the CPU, typically labelled "CPU" or "EPS," but consult your power supply manual for the correct plug.

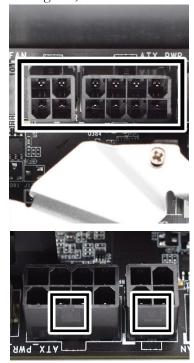

# System does not POST, and POST code indicator reads "55"

A POST code error reading "55" indicates a memory issue. Verify that memory is installed, and that is it properly seated. Make sure that the memory is on the official support list at www.evga.com/support/motherboard and click on "EVGA Z370 Classified K." If the memory is not on the list, it may still work because EVGA is unable to test every memory kit released. However, this motherboard will not support modules over 16GB or ECC/Registered RAM.

If your memory should work on this motherboard, the next step is to bring it down to one stick of memory in "DIMM slot 2" and retest. If this is your first boot with the motherboard and the board will not POST, your next step is to press the "Reset CMOS" button. The system will power on when the Reset CMOS button is pressed, which is normal. This should allow the system to boot up. When you see the EVGA Z370 Classified K screen, press "Del" to enter BIOS, set the XMP (instructions are covered in first boot section on Page 50), press F10 to save and exit, which will reboot the system. If the system reboots successfully, you can power down and install the rest of the memory to retest.

# System does not POST, and POST code indicator reads "d7"

If the motherboard cannot detect a Keyboard, the system will fail to POST with a "d7" POST code. When this happens, some video card / monitor setups will display a message on screen about a Keyboard error, while others will just remain blank. If this happens, power down the system and reseat the USB connector. Make sure the Keyboard is only plugged in to either a USB2.0 or USB3.0 slot. This error can sometimes happen with older wireless keyboards, as well. If this is the case, we recommended that you plug in a regular USB keyboard, reboot, enter BIOS, and go to Advanced – USB Configuration. Make sure "Legacy USB Support" is set to "enabled," then press F10 to save an exit. Your keyboard should now work, and the board should POST past "d7."

# Have a question not covered above, or want some online resources?

If you have any issues or questions, you can find a lot of valuable help and information on our website, including contact information for our 24/7 US Technical Support/Customer Service.

- You may find all of the motherboard drivers at <a href="http://www.evga.com/support/download/">http://www.evga.com/support/download/</a>. Select the "'Motherboard' tab, then select "Intel® Z370" from the Family tab, then "134-KS-E379" from the part number pulldown. Next, select either "All" or the specific component that requires a driver, then select your operating system and click "Submit"
- You may find the list of officially supported CPUs and System RAM for your motherboard, including the minimum required BIOS revision for compatibility, at: <a href="http://www.evga.com/support/motherboard/">http://www.evga.com/support/motherboard/</a>. BIOS updates are cumulative, so they will always support products from the previous version, except when specified otherwise.
- For our Frequently Asked Questions (FAQ) database, go to: http://www.evga.com/support/knowledgebase/
- To visit our Community Forums, go to: <a href="http://forums.evga.com/">http://forums.evga.com/</a>
- For our Community Forums section dedicated to Z370 motherboards, go to: <a href="https://forums.evga.com/EVGA-Z370-Series-f106.aspx">https://forums.evga.com/EVGA-Z370-Series-f106.aspx</a>
- Just finished building or upgrading your system and want to show it off? Make a ModsRigs Profile here: <a href="http://www.modsrigs.com/">http://www.modsrigs.com/</a> and create a page dedicated entirely to YOUR system!
- Still building your rig? Make a build log here: http://forums.evga.com/EVGA-MODS-RIGS-f33.aspx
- Want to join the online EVGA Gaming Community? Sign up and play with like-minded gamers here: <a href="http://www.evga.com/TEAMEVGA/">http://www.evga.com/TEAMEVGA/</a>

## **POST Beep codes**

POST beeps are used in conjunction with the POST Code indicator to help determine the root cause when your system fails to boot. However, modern UEFI/BIOS motherboards also use the speaker to convey helpful information, such as USB device

detection. As a result, users may become confused about the number of beeps emitted, making the POST code beep - while still helpful - not as useful as it once was.

Many motherboards will beep 1-2 times per USB device plugged in at boot; some will

| Beep Codes |                                                       |
|------------|-------------------------------------------------------|
| # of Beeps | Description                                           |
| 1          | Invalid Password                                      |
| 4          | Some of the Architectural Protocols are not Available |
| 5          | No Console Output Device detected                     |
| 5          | No Console Input Device detected                      |
| 6          | Flash Update Failed                                   |
| 7          | Reset Protocol is not available                       |
| 8          | Platform PCI resource requirements cannot be met      |

beep more based on functions of the device. These detection beeps may occur at the same time as the system's POST beeps, sometimes making it a challenge to separate the POST beeps from the USB initialization. Since the POST code indicator now fills most of the role previously held by audible beeps, there are far fewer POST beeps to help debug problems, compared to previous motherboard generations.

- 1 Beep: This relates to BIOS boot passwords. The BIOS will beep, indicating that a password is required to boot. If you incorrectly enter your BIOS password when prompted by the BIOS, you will receive one beep.
- 4 Beeps: This is an error relating to some small recovery errors, which can occur when coming out of sleep/hibernate.
- 5 Beeps: This error is stating it cannot detect a keyboard. This can also indicate a video card is not detected.
- 6 Beeps: This relates to either a failed BIOS update, or a failed Intel® ME Firmware update.
- 7 Beeps: This relates to a failed CPU INIT request. EFI/UEFI Reset protocol is used when a processor INIT call is used and was not successful. This returns either an "EFI\_UNSUPPORTED" error if the INIT type is not supported or an "EFI\_Device\_Error" if the error occurs while generating the INIT; either will result in seven (7) POST beeps.
- 8 Beeps: Error given when an incompatible PCI Express device is installed and cannot initialize properly.

# POST Port Debug LED

Provides two-digit diagnostic POST codes that shows system boot status and can also show why the system may be failing to boot. The LED is extremely useful during troubleshooting situations.

This Debug LED will display a series of hexadecimal (0-F) codes during the POST and will display current CPU socket temperatures after the system has fully booted into the Operating System. See the "POST CODE" section below for more detailed descriptions of specific POST Codes.

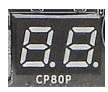

Debug LED with CPU Temperature Monitor

## **POST Codes**

This section provides the AMI POST Codes for the EVGA Z370 Classified K Motherboard during system boot up. The POST Codes are displayed on the Debug LED readout located directly on the motherboard.

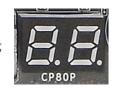

See Page 12 and 13, component 19 of the Component Legend for physical location.

Debug LED with CPU Temperature Monitor

This Debug LED will switch to display current CPU temperatures after the system has fully booted into the Operating System. Please note that if you see the Debug LED constantly switching numbers after entering Windows, the Debug LED is showing your CPU temperature, and is NOT reporting errors.

### **AMI POST Codes**

| 1     | Power on. Reset type detection (soft/hard).          |
|-------|------------------------------------------------------|
| 2     | AP initialization before microcode loading           |
| 3     | North Bridge initialization before microcode loading |
| 4     | South Bridge initialization before microcode loading |
| 5     | OEM initialization before microcode loading          |
| 6     | Microcode loading                                    |
| 7     | AP initialization after microcode loading            |
| 8     | North Bridge initialization after microcode loading  |
| 9     | South Bridge initialization after microcode loading  |
| 0A    | OEM initialization after microcode loading           |
| 0B    | Cache initialization                                 |
| 0C-0D | Reserved for future AMI SEC error codes              |
| 0E    | Microcode not found                                  |

| 0F    | Microcode not loaded                                                             |
|-------|----------------------------------------------------------------------------------|
| 10    | PEI Core is started                                                              |
| 11-14 | Pre-memory CPU initialization is started                                         |
| 15-18 | Pre-memory North Bridge initialization is started                                |
| 19-1C | Pre-memory South Bridge initialization is started                                |
| 1D-2A | OEM pre-memory initialization codes                                              |
| 2B    | Memory initialization. Serial Presence Detect (SPD) data reading                 |
| 2C    | Memory initialization. Memory presence detection                                 |
| 2D    | Memory initialization. Programming memory timing information                     |
| 2E    | Memory initialization. Configuring memory                                        |
| 2F    | Memory initialization (other).                                                   |
| 30    | Reserved for ASL (see ASL Status Codes section below)                            |
| 31    | Memory Installed                                                                 |
| 32    | CPU post-memory initialization is started                                        |
| 33    | CPU post-memory initialization. Cache initialization                             |
| 34    | CPU post-memory initialization. Application Processor(s) (AP) initialization     |
| 35    | CPU post-memory initialization. Boot Strap Processor (BSP) selection             |
| 36    | CPU post-memory initialization. System Management Mode (SMM) initialization      |
| 37-3A | Post-Memory North Bridge initialization is started                               |
| 3B-3E | Post-Memory South Bridge initialization is started                               |
| 3F-4E | OEM post memory initialization codes                                             |
| 4F    | DXE IPL is started                                                               |
| 50    | Memory initialization error. Invalid memory type or incompatible memory speed    |
| 51    | Memory initialization error. SPD reading has failed                              |
| 52    | Memory initialization error. Invalid memory size or memory modules do not match. |
| 53    | Memory initialization error. No usable memory detected                           |
| 54    | Unspecified memory initialization error.                                         |
| 55    | Memory not installed                                                             |
| 56    | Invalid CPU type or Speed                                                        |
| 57    | CPU mismatch                                                                     |
| 58    | CPU self-test failed or possible CPU cache error                                 |
| 59    | CPU micro-code is not found or micro-code update is failed                       |
| 5A    | Internal CPU error                                                               |

| 5B    | reset PPI is not available                                     |
|-------|----------------------------------------------------------------|
| 5C-5F | Reserved for future AMI error codes                            |
| E0    | S3 Resume is stared (S3 Resume PPI is called by the DXE IPL)   |
| E1    | S3 Boot Script execution                                       |
| E2    | Video repost                                                   |
| E3    | OS S3 wake vector call                                         |
| E4-E7 | Reserved for future AMI progress codes                         |
| E8-EB | S3 Resume Failed                                               |
| EC-EF | Reserved for future AMI error codes                            |
| F0    | Recovery condition triggered by firmware (Auto recovery)       |
| F1    | Recovery condition triggered by user (Forced recovery)         |
| F2    | Recovery process started                                       |
| F3    | Recovery firmware image is found                               |
| F4    | Recovery firmware image is loaded                              |
| F5-F7 | Reserved for future AMI progress codes                         |
| F8    | Recovery PPI is not available                                  |
| F9    | Recovery capsule is not found                                  |
| FA    | Invalid recovery capsule                                       |
| FB-FF | Reserved for future AMI error codes                            |
| 60    | DXE Core is started                                            |
| 61    | NVRAM initialization                                           |
| 62    | Installation of the South Bridge Runtime Services              |
| 63-67 | CPU DXE initialization is started                              |
| 68    | PCI host bridge initialization                                 |
| 69    | North Bridge DXE initialization is started                     |
| 6A    | North Bridge DXE SMM initialization is started                 |
| 6B-6F | North Bridge DXE initialization (North Bridge module specific) |
| 70    | South Bridge DXE initialization is started                     |
| 71    | South Bridge DXE SMM initialization is started                 |
| 72    | South Bridge devices initialization                            |
| 73-77 | South Bridge DXE Initialization (South Bridge module specific) |
| 78    | ACPI module initialization                                     |

| 79    | CSM initialization                                    |
|-------|-------------------------------------------------------|
| 7A-7F | Reserved for future AMI DXE codes                     |
| 80–8F | OEM DXE initialization codes                          |
| 90    | Boot Device Selection (BDS) phase is started          |
| 91    | Driver connecting is started                          |
| 92    | PCI Bus initialization is started                     |
| 93    | PCI Bus Hot Plug Controller Initialization            |
| 94    | PCI Bus Enumeration                                   |
| 95    | PCI Bus Request Resources                             |
| 96    | PCI Bus Assign Resources                              |
| 97    | Console Output devices connect                        |
| 98    | Console input devices connect                         |
| 99    | Super IO Initialization                               |
| 9A    | USB initialization is started                         |
| 9B    | USB Reset                                             |
| 9C    | USB Detect                                            |
| 9D    | USB Enable                                            |
| 9E-9F | Reserved for future AMI codes                         |
| A0    | IDE initialization is started                         |
| A1    | IDE Reset                                             |
| A2    | IDE Detect                                            |
| А3    | IDE Enable                                            |
| A4    | SCSI initialization is started                        |
| A5    | SCSI Reset                                            |
| A6    | SCSI Detect                                           |
| A7    | SCSI Enable                                           |
| A8    | Setup Verifying Password                              |
| A9    | Start of Setup                                        |
| AA    | Reserved for ASL (see ASL Status Codes section below) |
| AB    | Setup Input Wait                                      |
| AC    | Reserved for ASL (see ASL Status Codes section below) |
| AD    | Ready To Boot event                                   |

| AE    | Legacy Boot event                                     |
|-------|-------------------------------------------------------|
| AF    | Exit Boot Services event                              |
| В0    | CPU Memory controller configuration                   |
| B1    | Runtime Set Virtual Address MAP End                   |
| B2    | iMC init                                              |
| В3    | Memory training                                       |
| B4    | Memory training                                       |
| B5    | Memory training / timing training                     |
| В6    | Memory training                                       |
| B7    | Memory training                                       |
| B8-BF | Memory training / DRAM final configuration            |
| C0-CF | OEM BDS initialization codes                          |
| D0    | CPU initialization error                              |
| D1    | North Bridge initialization error                     |
| D2    | South Bridge initialization error                     |
| D3    | Some of the Architectural Protocols are not available |
| D4    | PCI resource allocation error. Out of Resources       |
| D5    | No Space for Legacy Option ROM                        |
| D6    | No Console Output Devices are found                   |
| D7    | No Console Input Devices are found                    |
| D8    | Invalid password                                      |
| D9    | Error loading Boot Option (Load Image returned error) |
| DA    | Boot Option is failed (Start Image returned error)    |

## **EVGA Glossary of Terms**

AC - Alternating Current

ACPI - Advanced Configuration and Power Interface

AHCI - Advanced Host Controller Interface

APIC - Advanced Programmable Interrupt Controller

BCLK – Base Clock (or operating frequency of base system bus)

BIOS - Basic Input Output System

CMOS - Complementary Metal-Oxide Semiconductor

CPU – Central Processing Unit

DC - Direct Current

DDR - Double Data Rate

DIMM - Dual In-line Memory Module

DMI – Direct Memory Interface

DP - Display Port

DRAM - Dynamic random access memory

DVI - Digital Video Interface

E-LEET X – EVGA motherboard monitoring and tuning software

FIVR - Fully Integrated Voltage Regulator

GHz - Gigahertz

GPU - Graphics Processing Unit

GUI – Graphical User Interface

HDD - Hard Disk Drive

HDMI - High-Definition Multimedia Interface

HDR - High Dynamic Range (Lighting)

**HPET - High Precision Event Timer** 

HT - Hyper-Threading

HSF - Heat Sink Fan

I/O - Input/Output

IEEE - Institute of Electrical and Electronics Engineers

**IGP - Integrated Graphics Processors** 

IMC – Integrated memory controller

IOH - Input/Output Hub

IRQ - Interrupt Request

JBOD - Just a Bunch of Disks

JEDEC - Joint Electron Device Engineering Council

LAN - Local Area Network

LCD - Liquid Crystal Display

LED - Light-Emitting Diode

LGA – Land Grid Array

LN2 - Liquid Nitrogen Cooling

MAC - Media Access Control

M.2 – A card bus based standard commonly used for VERY fast SSD's, and WiFi.

MCP - Media and Communications Processor

Intel® ME – Intel® Management Engine

MHz – Megahertz

MMIO – Memory Mapped I/O

NB - Northbridge

NCQ - Native Command Queuing

NIC - Network Interface Card

NTFS - New Technology File System

NVMe - Non-Volatile Memory Express

OEM - Original Equipment Manufacturer

PATA - Parallel Advanced Technology Attachment

PCB - Printed Circuit Board

PCH - Platform Controller Hub

PCI - Peripheral Component Interconnect

PCIe - Peripheral Component Interconnect Express

PLL - Phase Locked Loop

POST – Power on Self-Test

PWM – Pulse Width Modulation

QDR - Quad Data Rate

QOS – Quality of Service

QPI – Quick Path Interconnect

RAID - Redundant Array of Inexpensive Disks

RAM – Random Access Memory

ROM – Read Only Memory

RGB - Red Green Blue

SATA - Serial Advanced Technology Attachment

SAS – Serial Attached SCSI

SB - Southbridge

SCSI - Small Computer System Interface

SFR - Split Frame Rendering

SLI - Scalable Link Interface

SPD - Serial Presence Detect

S/PDIF - Sony/Philips Digital Interconnect Format

SPP - System Platform Processors

SSD - Solid State Drive

TCP/IP - Transmission Control Protocol/Internet Protocol

UDP - User Datagram Protocol

UEFI - Unified Extensible Firmware Interface

USB - Universal Serial Bus

VDroop - Voltage Droop

VGA - Video Graphics Array

VREG - Voltage Regulator

# **Compliance Information**

#### **FCC Compliance Information**

This device complies with FCC Rules Part 15. Operation is subject to the following two conditions: (1) This device may not cause harmful interference, and (2) this device must accept any interference received, including interference that may cause undesired operation. This equipment has been tested and found to comply with the limits for a Class B digital device, pursuant to Part 15 of the FCC Rules. These limits are designed to provide reasonable protection against harmful interference in a residential installation. This equipment generates, uses and can radiate radio frequency energy and, if not installed and used in accordance with the manufacturer's instructions, may cause harmful interference to radio communications. However, there is no guarantee that interference will not occur in a particular installation. If this equipment does cause harmful interference to radio or television reception, which can be determined by turning the equipment off and on, the user is encouraged to try to correct the interference by one or more of the following measures: (1) Increase the separation between the equipment and signal source, or (2) connect the equipment to an outlet on a circuit different from that to which the signal source is connected. Consult the dealer or an experienced computer technician for help. The use of shielded cables for connection of peripheral devices to the PC systems is required to ensure compliance with FCC regulations. Changes or modifications to this unit not expressly approved by the party responsible for compliance could void the user's authority to operate the equipment.

#### CE Compliance Information

Generic Radiation Interference Standard for Information Technology Equipment. (EN 55022: 2006, Class B), (EN 61000-3-2: 2006), (EN 61000-3-3: 1995 + A1: 2001 + A2: 2005). Warning: This is a Class B product. In a domestic environment this product may cause radio interference in which case the user may be required to take adequate measure. Generic Immunity Standard for Information Technology Equipment. (EN 55024: 1998 + A1: 2001 + A2: 2003).

#### Trademark & Copyright Information

2001-2018 EVGA Corp. EVGA, the EVGA logo and combinations thereof are trademarks of EVGA Corp. All brand names, company names, service marks, logos, and trademarks of the company, or its affiliates or licensors are trademarks or registered trademarks of the company or its subsidiaries, affiliates or licensors in the US and other countries. Other company, products and service names may be trademarks or service marks of others. EVGA reserves the right to terminate this license if there is a violation of its terms or default by the Original Purchaser. Upon termination, for any reason, all copies of Software and materials must be immediately returned to EVGA and the Original Purchaser shall be liable to EVGA.com CORP for any and all damages suffered as a result of the violation or default.

### **Legal Information**

All material including but not limited to, text, data, design specifications, diagnostics, graphics, logos, reference boards, files, images, drawings, and software including this document and the software itself (together and separately) is owned, controlled by, licensed to, or used with permission by EVGA Corporation and is protected by copyright, trademark, and other Intellectual property rights. All is being provided "as is", EVGA Corporation makes no warranties, whether express or implied, statutory or otherwise with respect to the materials and expressly disclaims all implied warranties of non-infringement, merchantability, and fitness for a particular purpose. In no event shall the liability of EVGA Corporation for claims arising from the use of the materials by anyone exceed the original purchase price of the materials (or replacement of the materials at EVGA Corporation's option). All information furnished is believed to be accurate and reliable. However, EVGA Corporation assumes no responsibility for the consequences of use of such information or for any infringement of patents or other rights of third parties that may result from its use, or use of the Software. No license is granted by implication or otherwise under any patent or patent rights of EVGA Corporation except as expressly provided herein. All specifications mentioned in this publication are subject to change without notice.

Ver. 2